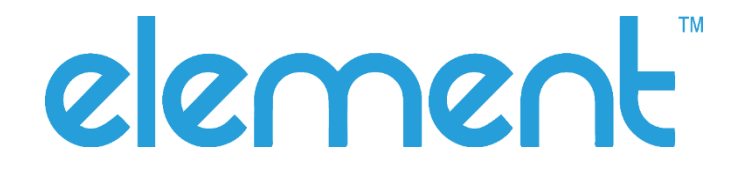

# **Stationary Barcode Scanner**

## **P220**

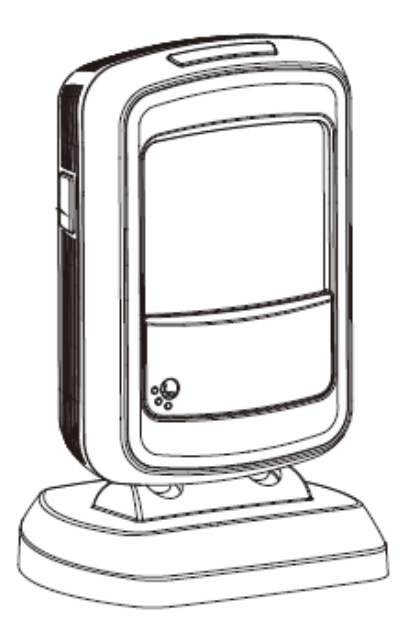

## **User Manual**

Rev.1.0

## **Disclaimer**

Please read all the contents of the manual carefully before using the products described in this manual to ensure the safe and effective use of the products. After reading, please keep this manual properly for the next time you use it.

Do not disassemble or tear the sealed bidding of the scanner on your own, otherwise our company shall not assume the responsibility of warranty or replacement of the scanner.

The images in this manual are for reference only. If there are some pictures that do not match the actual product, please refer to the actual product. For the improvement and renewal of this product, our company reserves the right to modify the document at any time without notice.

All information contained in this manual is protected by copyright, and our company reserves all rights. No unit or individual may, in any way or for any reason, extract or copy all or part of the contents of this document in any form without written permission.

The products described in this manual may include the copyrighted software of our company or a third party. Unless authorized by the relevant rights holder, no unit or individual can copy, distribute, modify, extract, decompile, disassemble, decrypt, reverse engineer, rent, transfer, Sub-license and other infringement of software copyright.

Our company has the final right of interpretation of this statement.

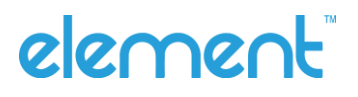

## **Change Record**

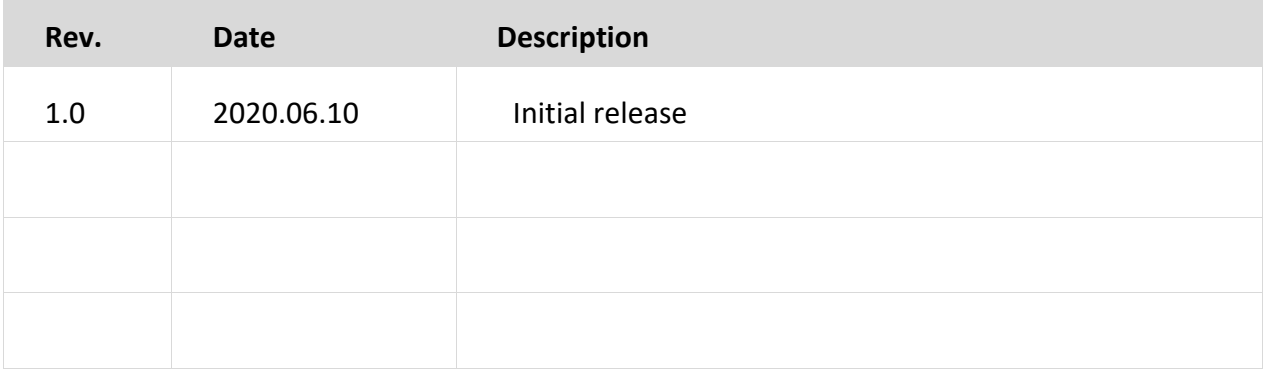

## **CONTENT**

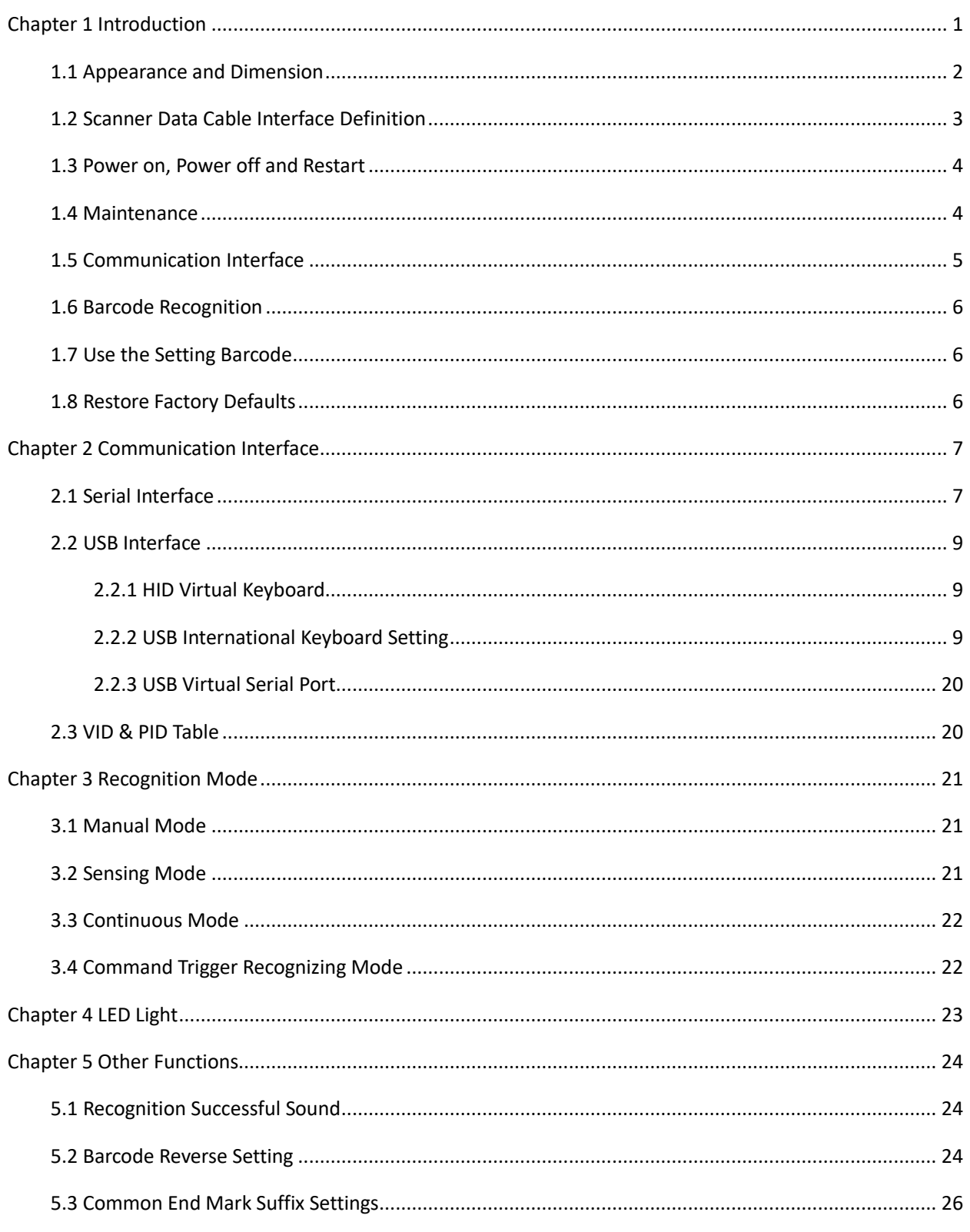

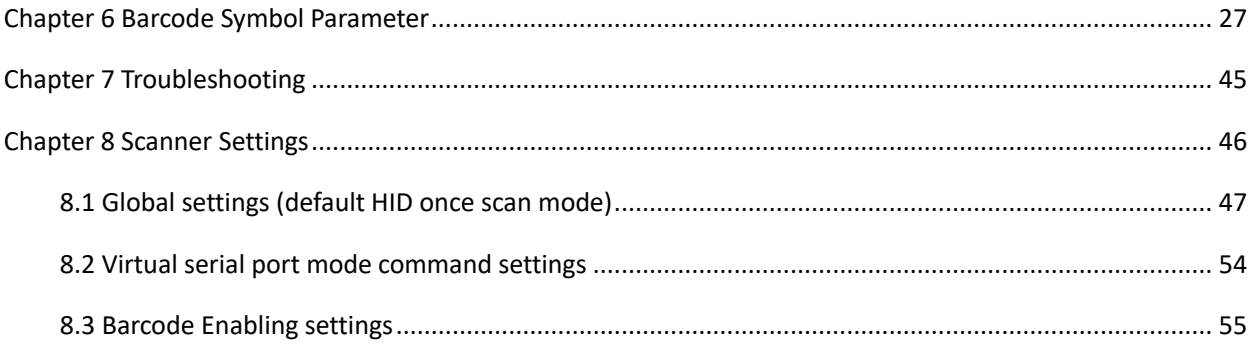

## <span id="page-5-0"></span>**Chapter 1 Introduction**

P220 uses the international leading chip intelligent image recognition technology, and it mainly uses for image-based 2D scanner.

2D decoding chip combines the advanced image recognition algorithm with advanced chip design and manufacturing technology that greatly simplifies the design difficulty of 2D barcode to scan products, and establishes an excellent benchmark for high performance, high reliability and low power consumption of 2D l image products.

P220 can recognition all kinds of 1D barcodes and standard 2D barcodes (various versions of PDF417, QR code, and Data matrix) can easily scan paper, plastic cards, LCD and other barcode printed media. Its fully integrated design makes it easy to embed in a wide range of product applications.

#### **About Manual**

This guide mainly provides various functional setup instructions for P220. By scanning the setup barcodes in this guide, you can change the functional parameters of P220, such as communication interface parameters, scanning mode, prompt mode, data processing and output, etc. P220 provides parameter configurations that are suitable for most used functions at the factory. and in most cases users can put them into use without making adjustment. In most cases, users can put it into use without making adjustment.

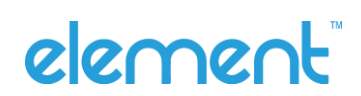

## <span id="page-6-0"></span>**1.1 Appearance and Dimension**

Front View (Unit: mm)

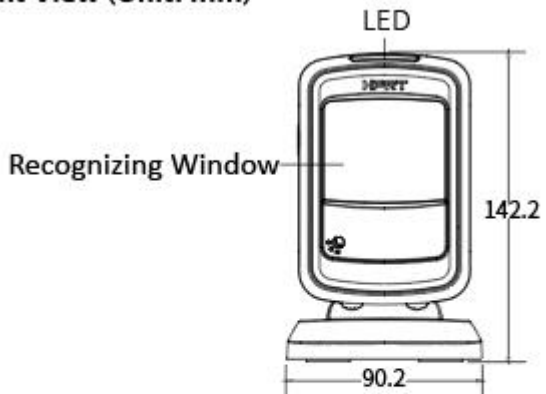

Rear View (Unit: mm)

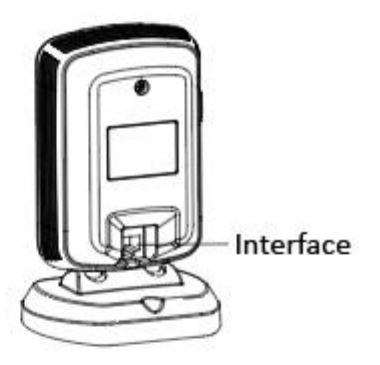

Left View (Unit: mm)

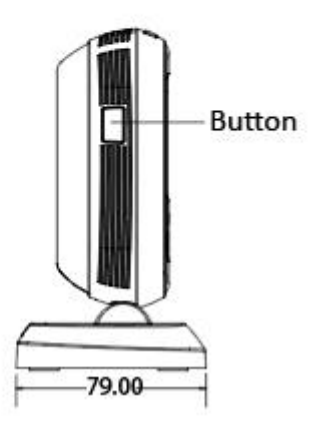

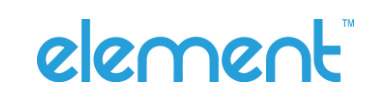

## <span id="page-7-0"></span>**1.2 Scanner Data Cable Interface Definition**

#### **USB Interface Define**

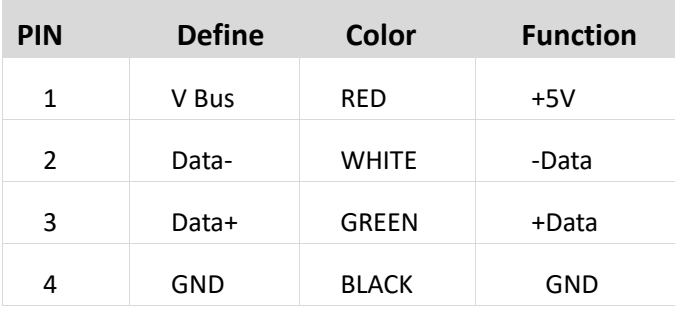

#### **Serial Interface Define**

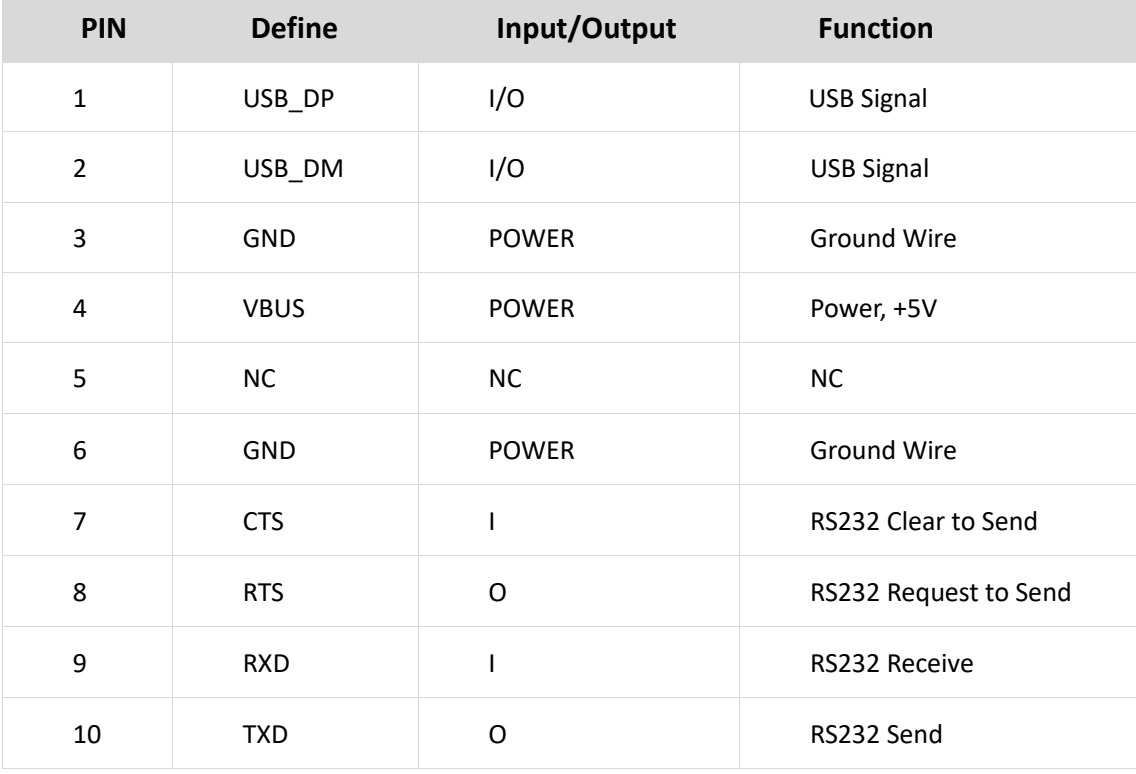

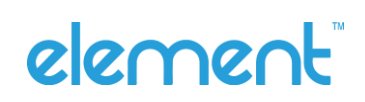

### <span id="page-8-0"></span>**1.3 Power on, Power off and Restart**

Power on: plug and play interface, power on automatically when the scanner is connected to the host.

Power off: unplug the data cable.

Restart: if the P220 scanner freezes or does not respond, please restart the data cable.

#### <span id="page-8-1"></span>**1.4 Maintenance**

- $\Diamond$  The recognition window must be kept clean. Supplier is exempt from warranty liability for damage caused by improper maintenance.
- $\Diamond$  Avoid hard and rough objects to scratch the recognition window.
- $\Diamond$  Remove the stains from widow with a brush.
- $\Diamond$  Please use a soft cloth to clean the window, such as glasses cloth.
- $\Diamond$  Do not spray any liquid on the window.
- $\Diamond$  Do not use any cleaner other than cleaning water.

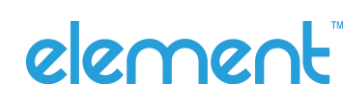

## <span id="page-9-0"></span>**1.5 Communication Interface**

P220 must be connected to a host. The host can be a PC, POS machine, or with a USB, RS-232 interface in any of the intelligent terminal.

**USB** Connect the scanner to the host via a USB cable.

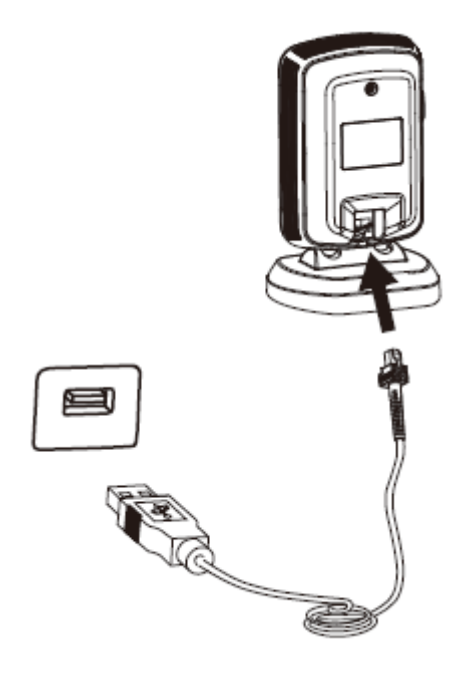

**RS-232**

Connect the scanner to the host

via a serial cable.

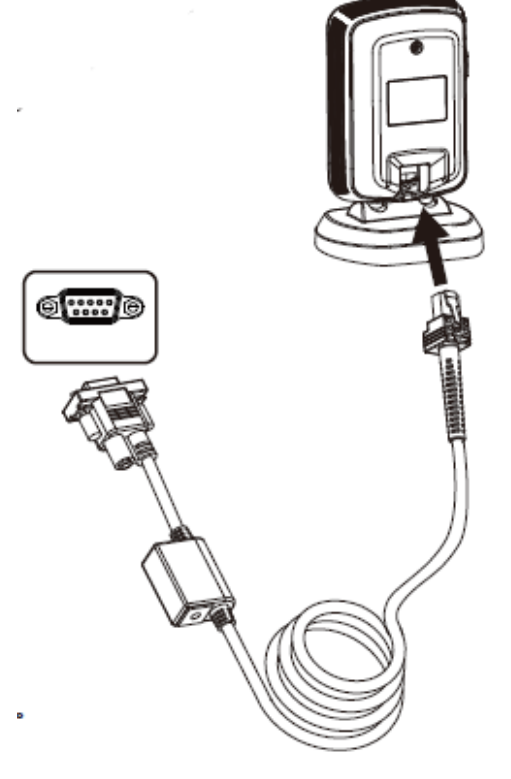

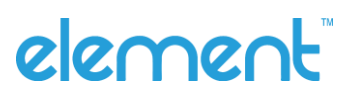

### <span id="page-10-0"></span>**1.6 Barcode Recognition**

In manual recognition mode, the procedure for scanning barcodes is as follows:

(1) Make sure that the scanner, data cable, data receiving host, and power supply are properly connected and turned on.

(2) Hold down the trigger to activate the LED light.

(3) Move the scanner and adjust the distance between it and the barcode to find the best recognizing distance.

(4) When hear the prompt sound, the infrared light goes out and the barcode recognizing successfully, then the scanner will decode the data to the host.

(5) All set barcodes are saved by power outage.

**Note: In the recognizing process, for the same batch of barcodes, the distance between the scanner and the barcode in a certain range which success rate of the recognition barcode will be very high and that distance is the best recognizing distance.**

### <span id="page-10-1"></span>**1.7 Use the Setting Barcode**

Set the parameter to a special barcode whose barcode type is barcode128. When scanning to a barcode software that matches the setting type of setting, it will automatically enter the settings and does not send the results on the host. All set barcodes are saved by power outage. (except to restore factory settings)

### <span id="page-10-2"></span>**1.8 Restore Factory Defaults**

Note: Please use the "Restore Factory defaults" feature with caution, and when you scan this setup barcode, the current parameter settings will be lost and replaced with the factory default values.

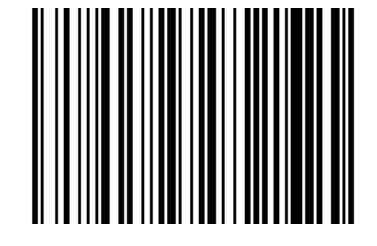

Restore Factory defaults

## <span id="page-11-0"></span>**Chapter 2 Communication Interface**

P220 Stationary Barcode Scanner provides RS-232 serial interface and USB interface (optional) to connect to the host. Through communication interfaces, it can receive and recognition the data, control the scanner by sending the commands, modify the parameter of scanner, etc.

## <span id="page-11-1"></span>**2.1 Serial Interface**

Serial interface is a common way to connect the scanner to the host (e.g. PC, POS devices). P220 stationary scanner provides RS-232 level interface, which can directly connect to PC's serial interface. When using serial interface, the scanner and the host should be completely match with each other on communication parameter configuration, to ensure fluent communication and correct content.

The default serial interface parameter is as below shown, when it is inconsistent with the host, it can be modified by Recognition Setting Barcode.

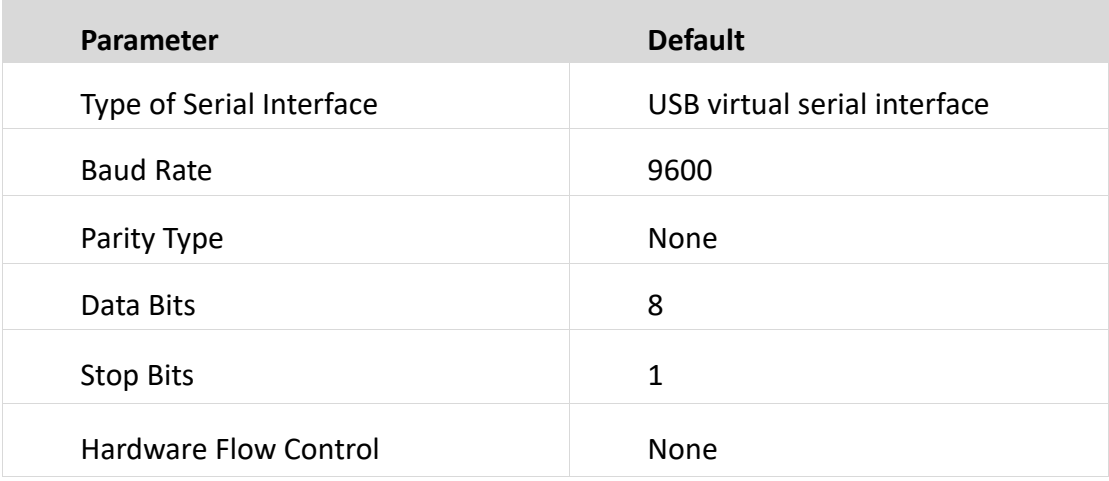

#### **RS232 General Serial Interface**

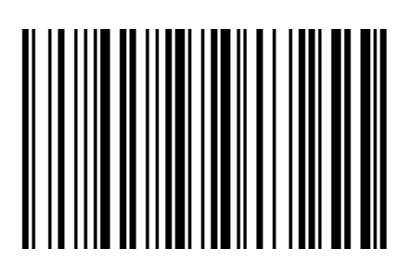

RS232 Serial Port Setting

#### **Baud Rate**

The unit of Baud Rate is bps: bits per second, the optional configuration parameter is as below shown:

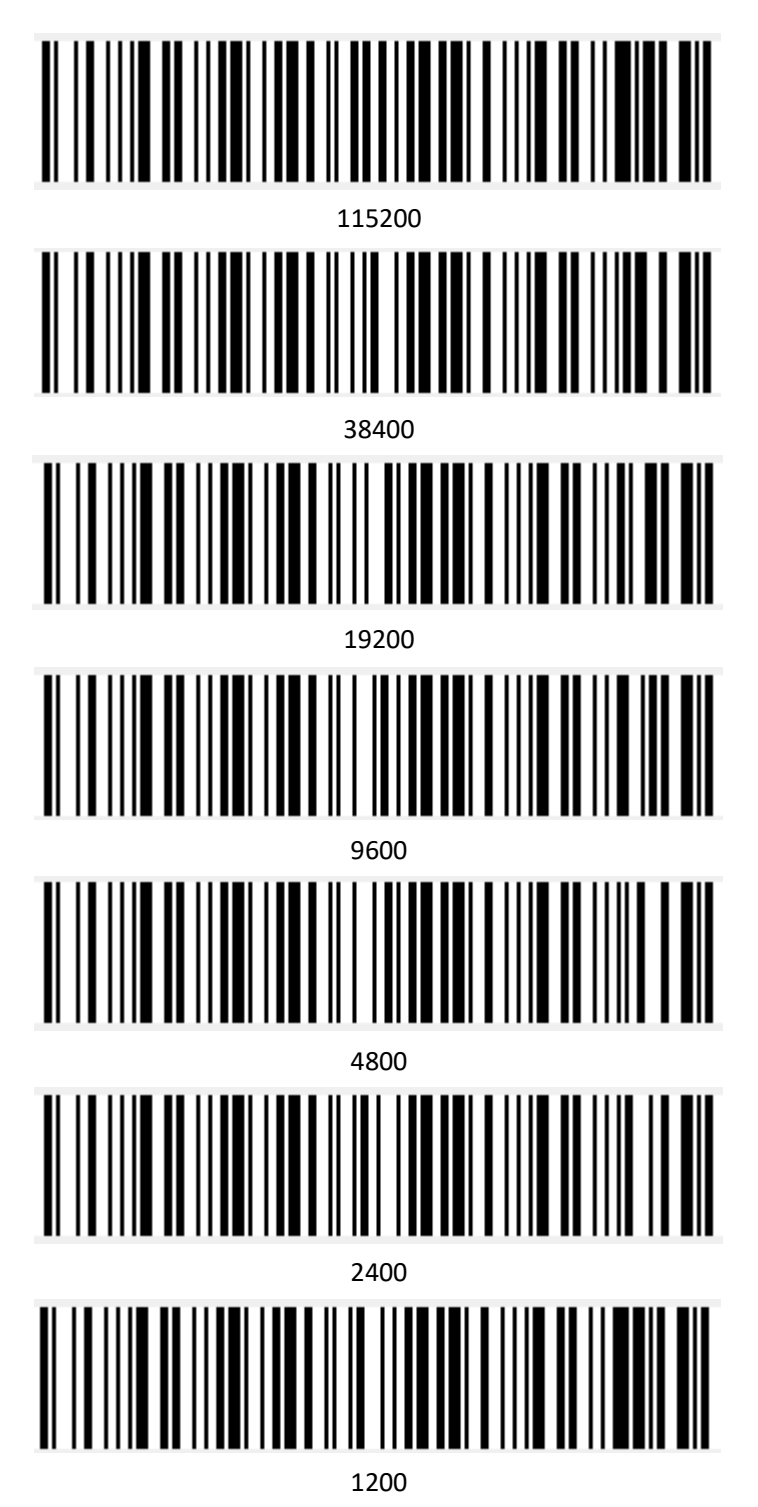

P220 Stationary Barcode Scanner User Manual 8

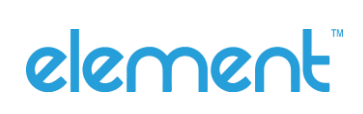

## <span id="page-13-0"></span>**2.2 USB Interface**

## <span id="page-13-1"></span>**2.2.1 HID Virtual Keyboard**

When using USB interface, the scanner can be simulated as a HID-KBW device. In this mode, the scanner would be a virtual keyboard that output the data to the host.

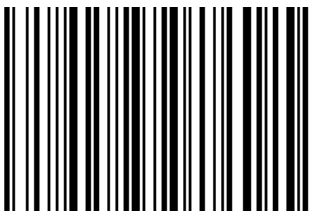

## <span id="page-13-2"></span>**2.2.2 USB International Keyboard Setting**

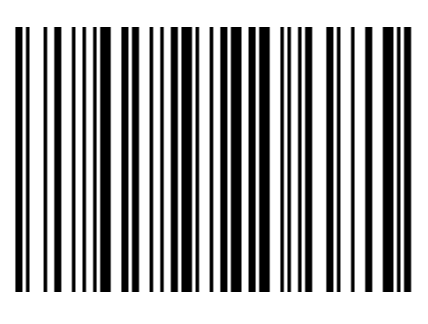

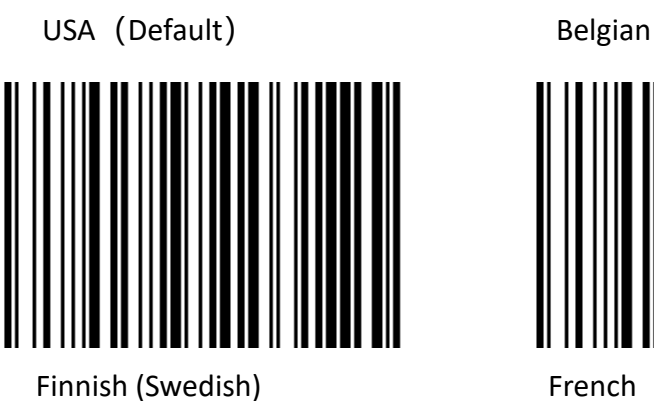

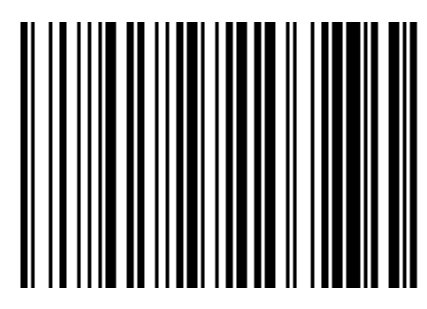

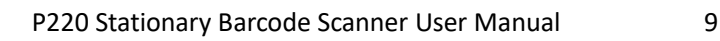

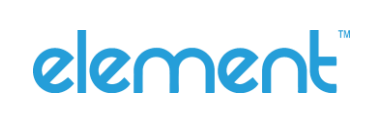

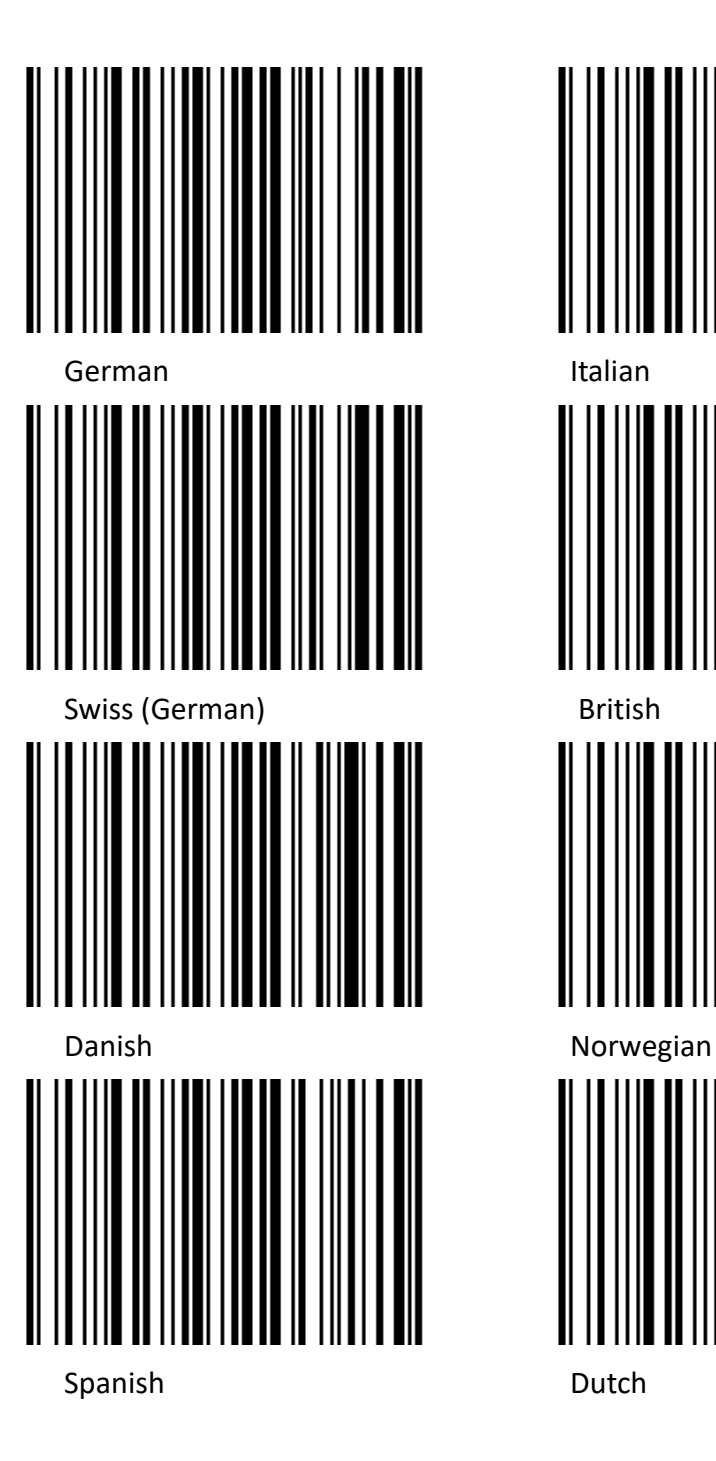

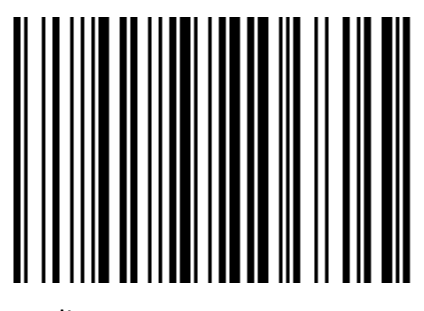

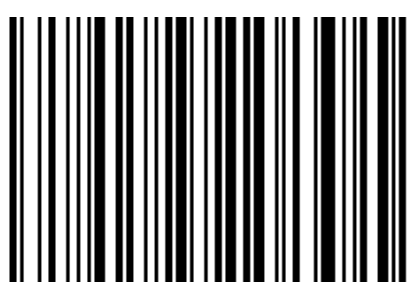

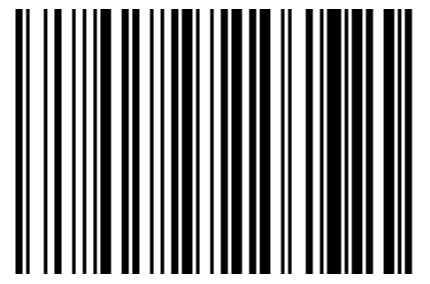

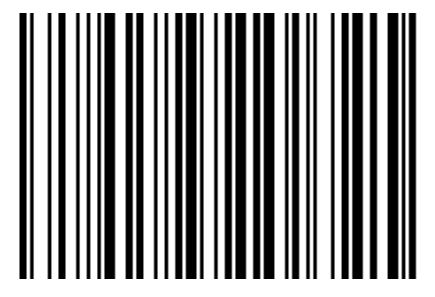

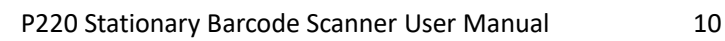

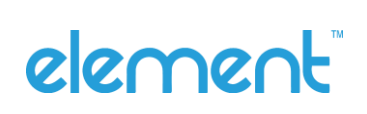

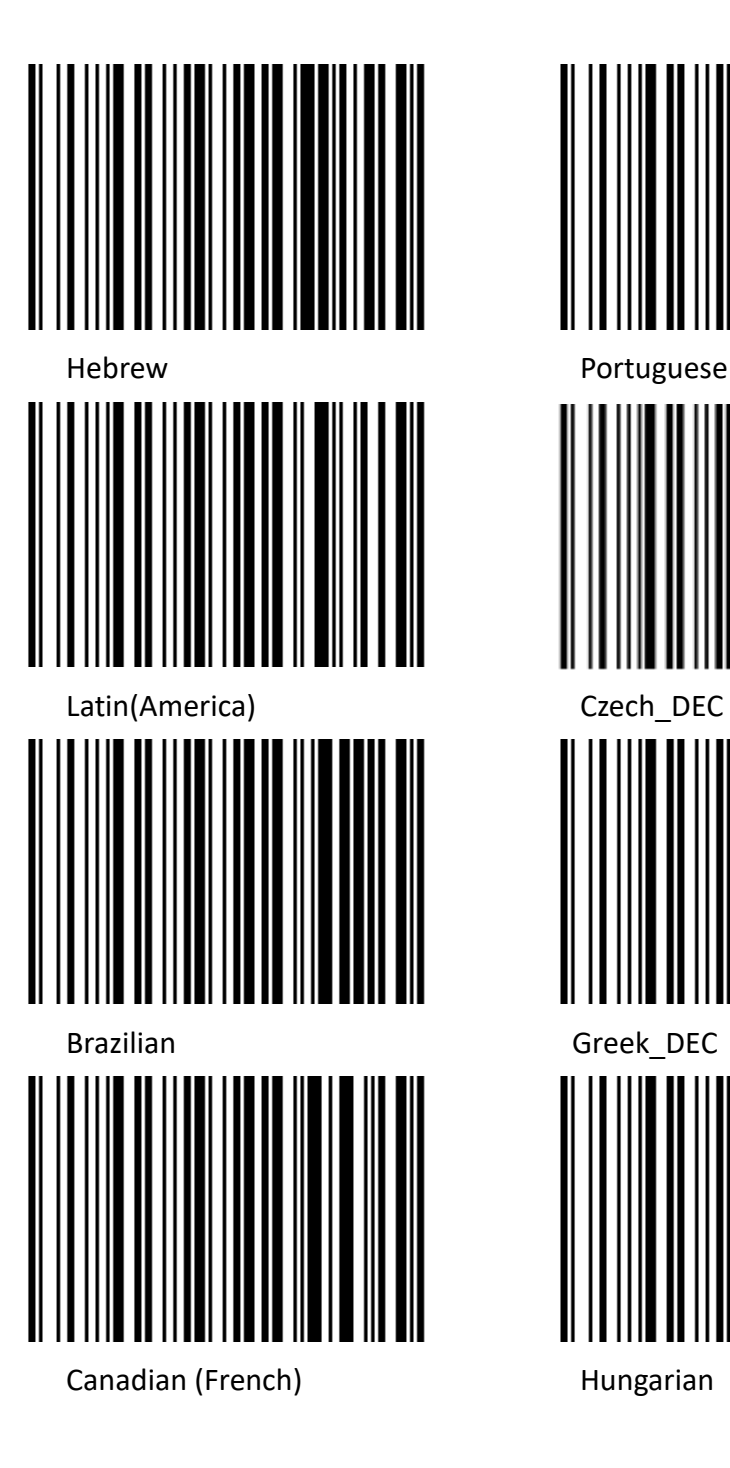

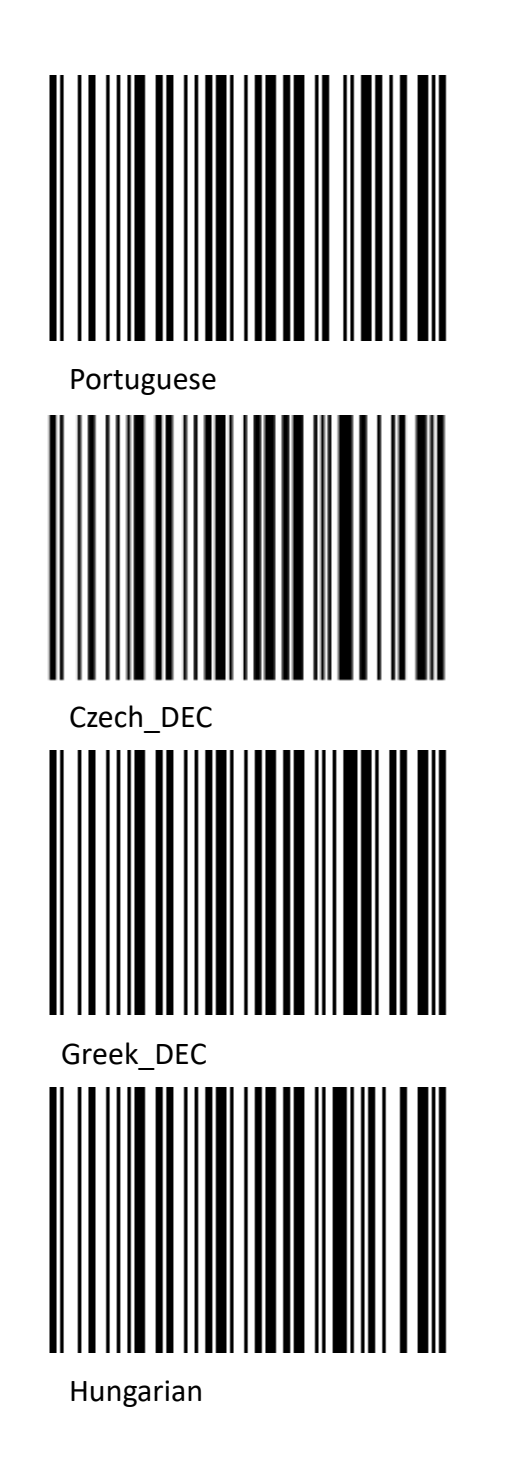

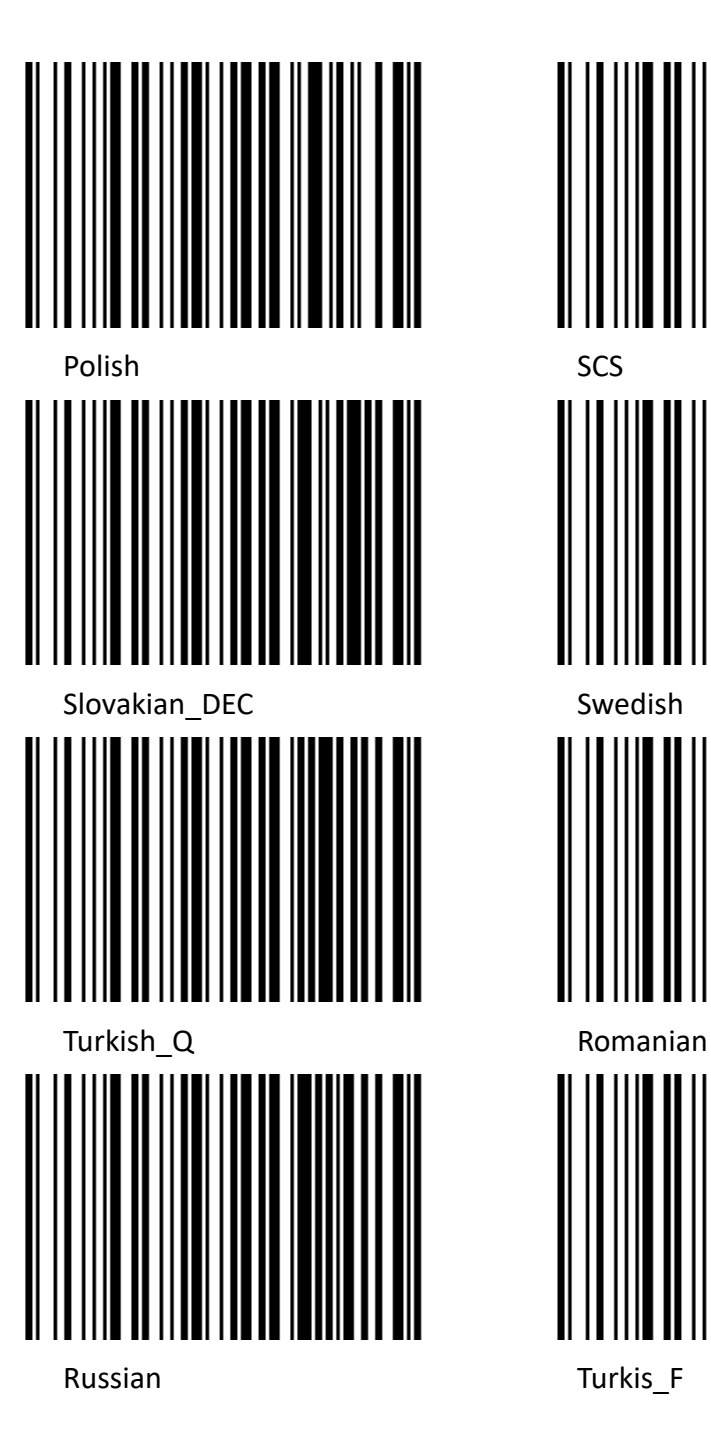

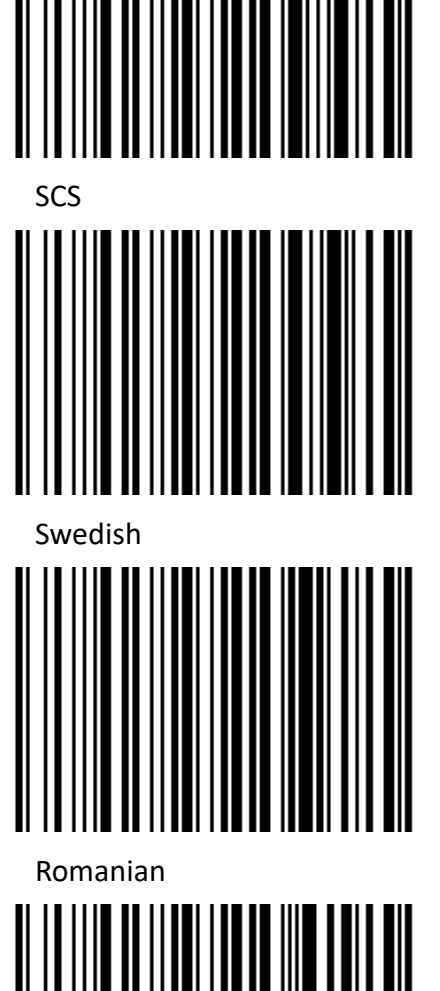

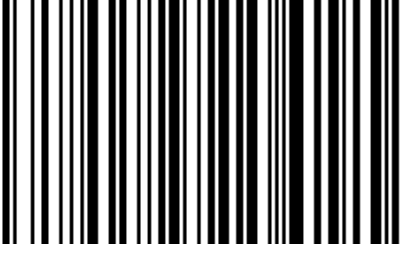

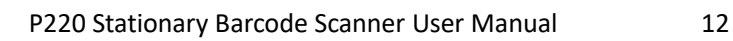

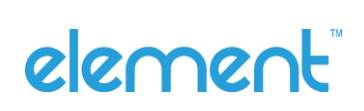

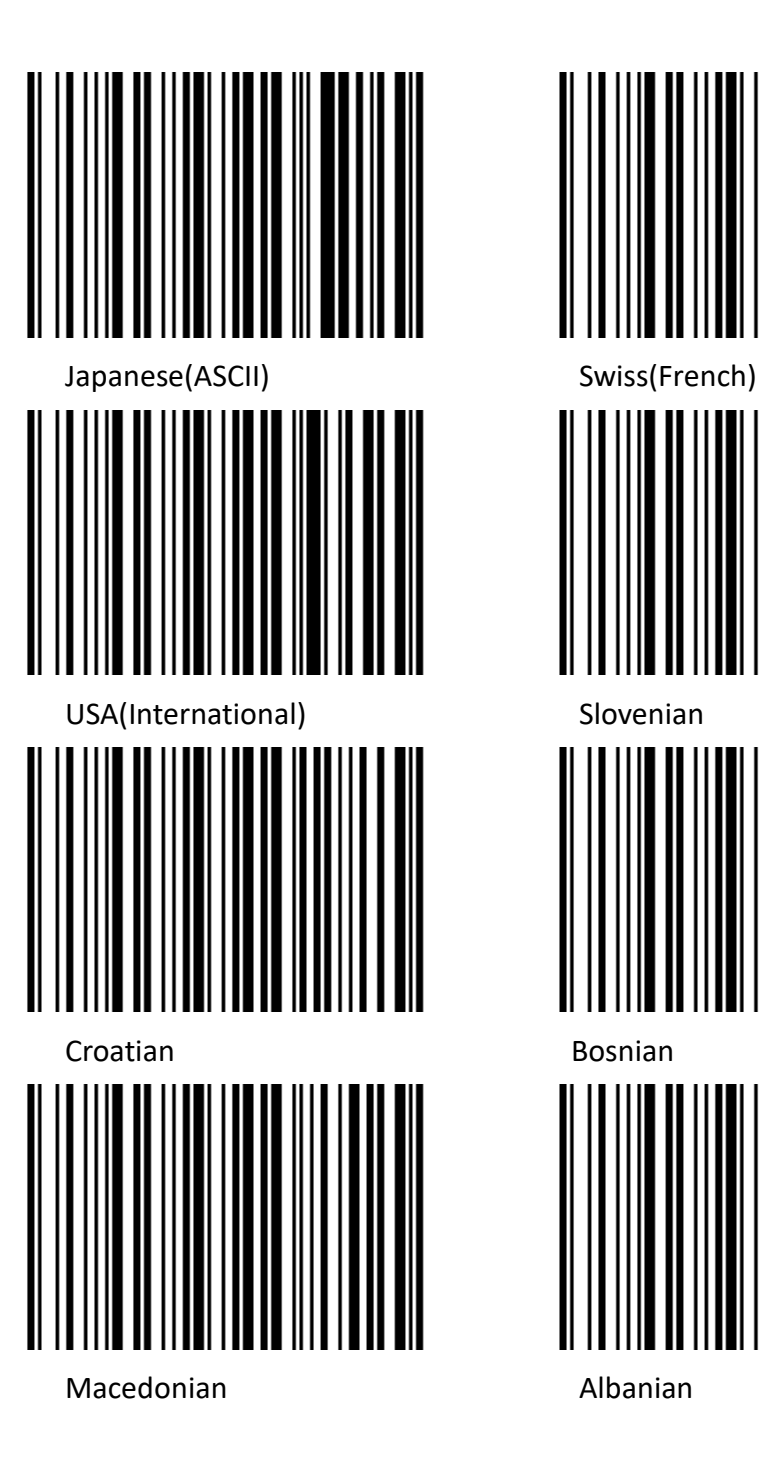

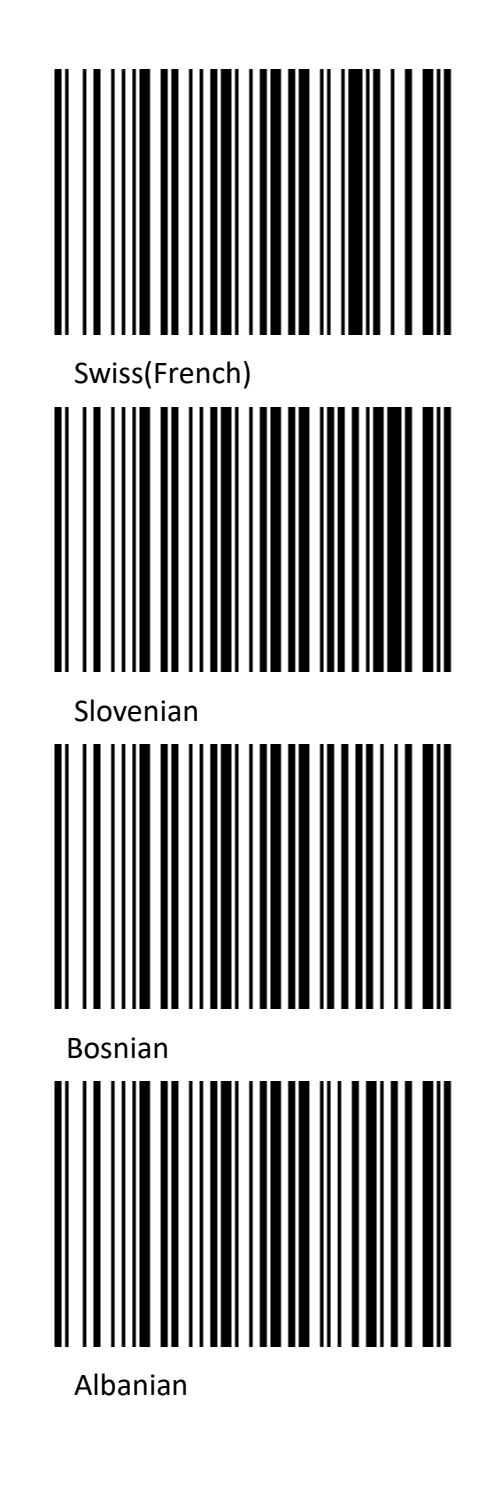

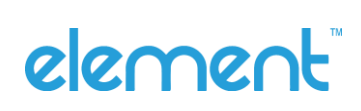

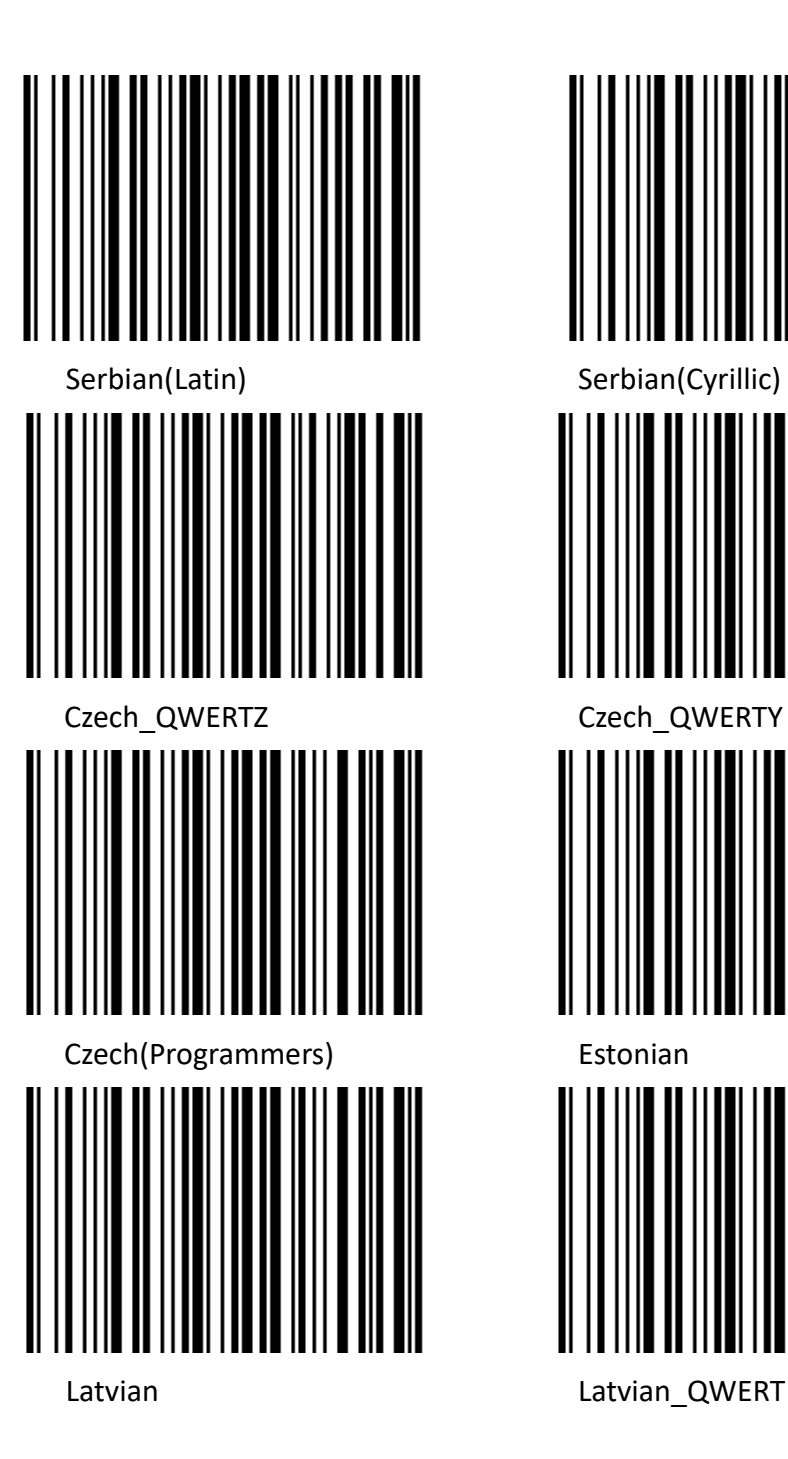

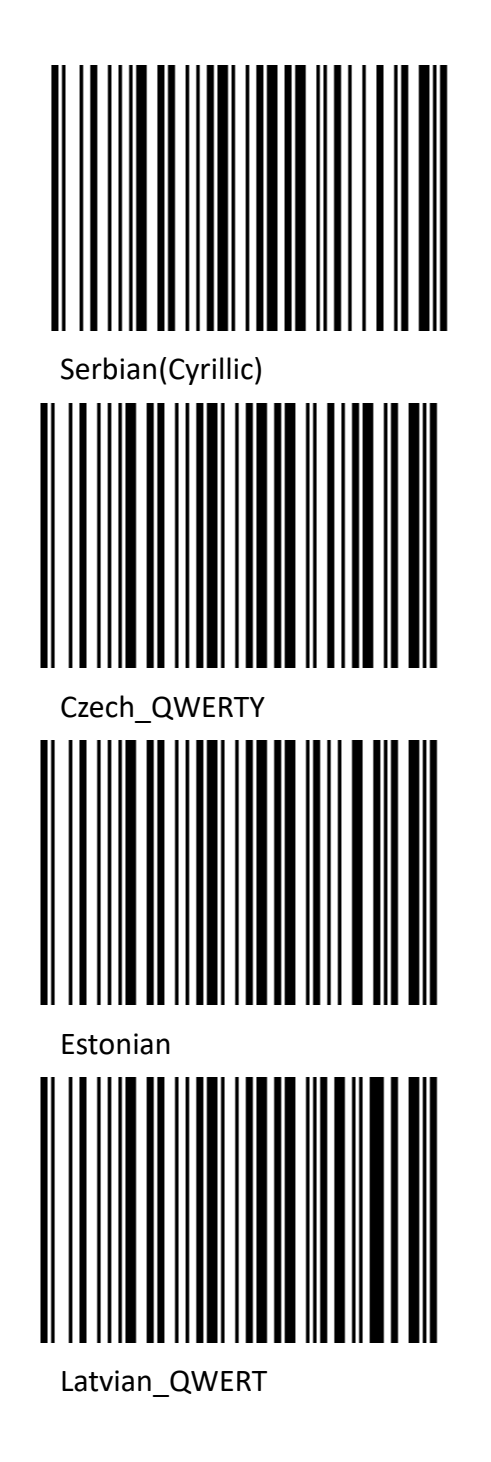

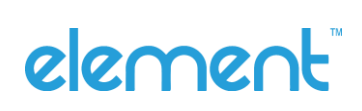

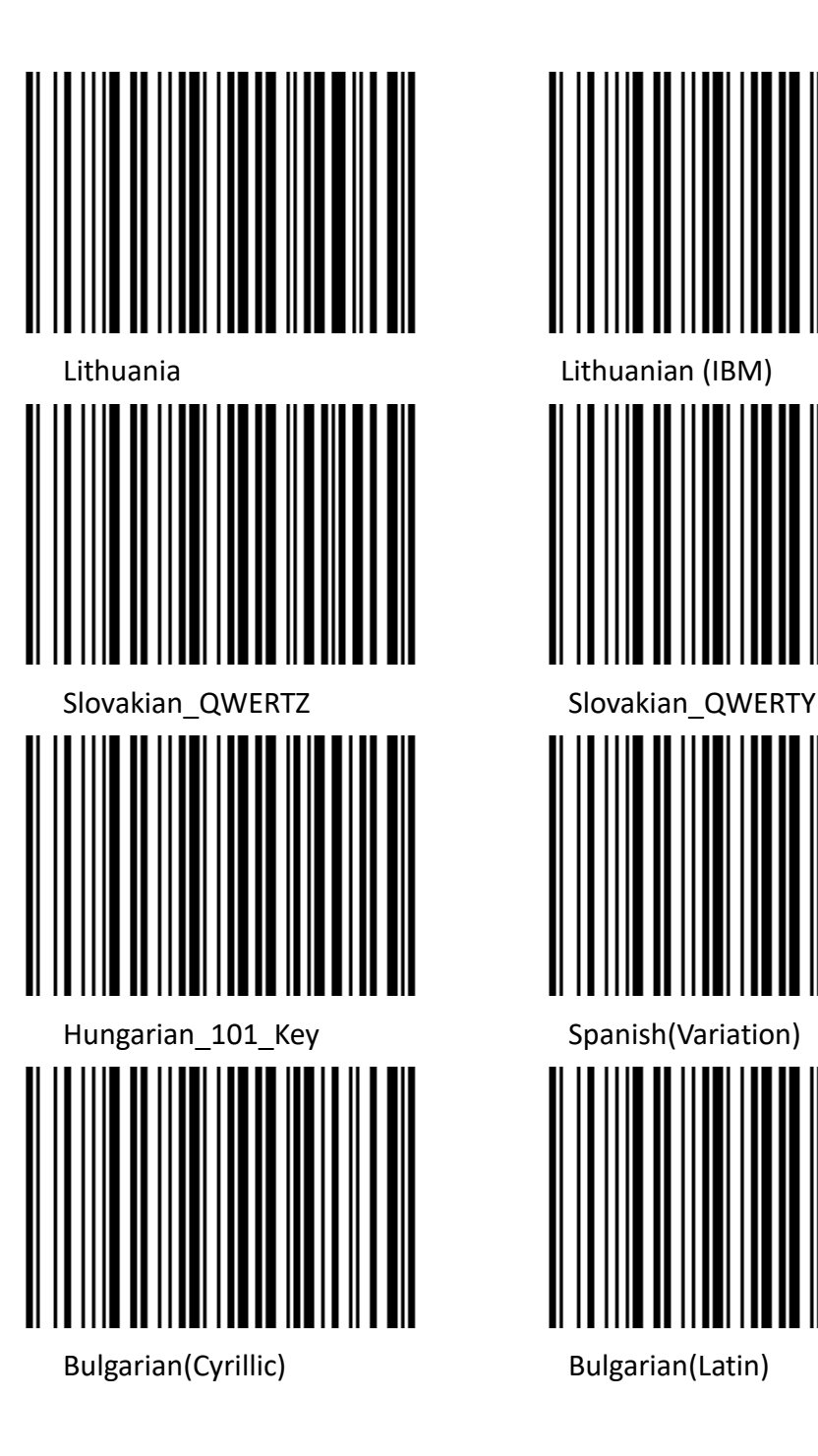

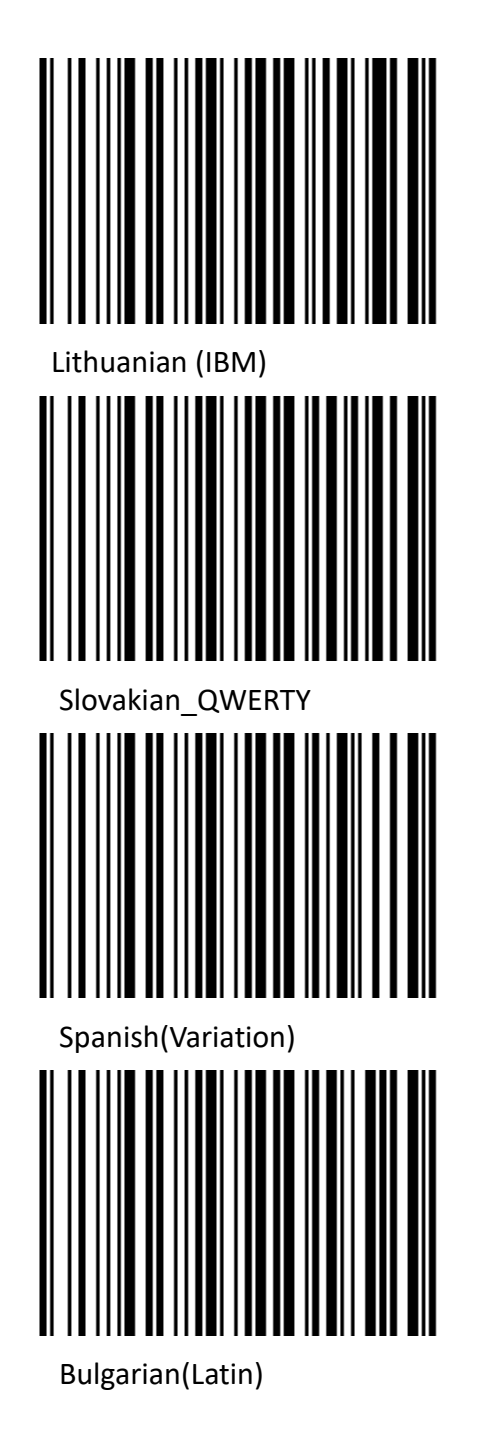

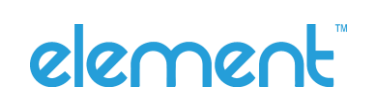

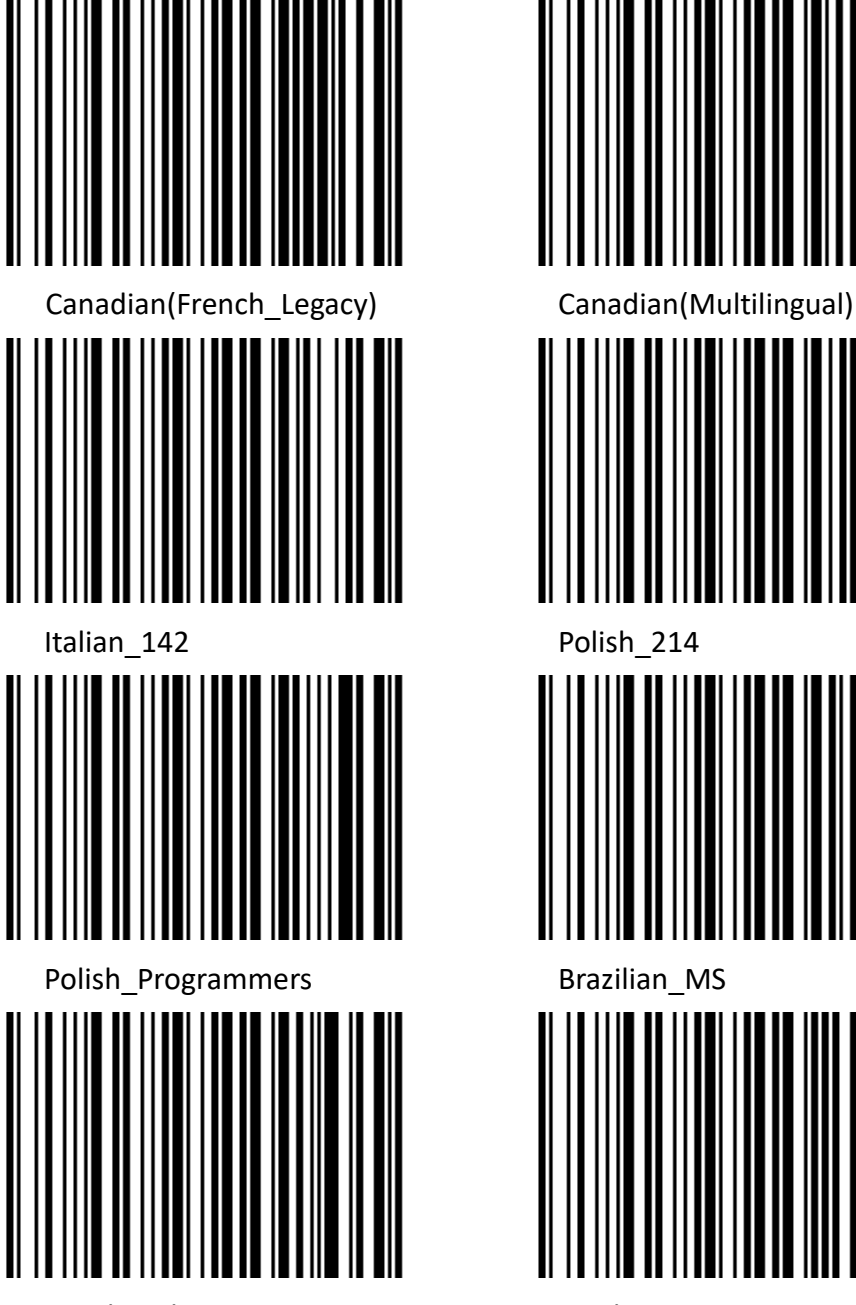

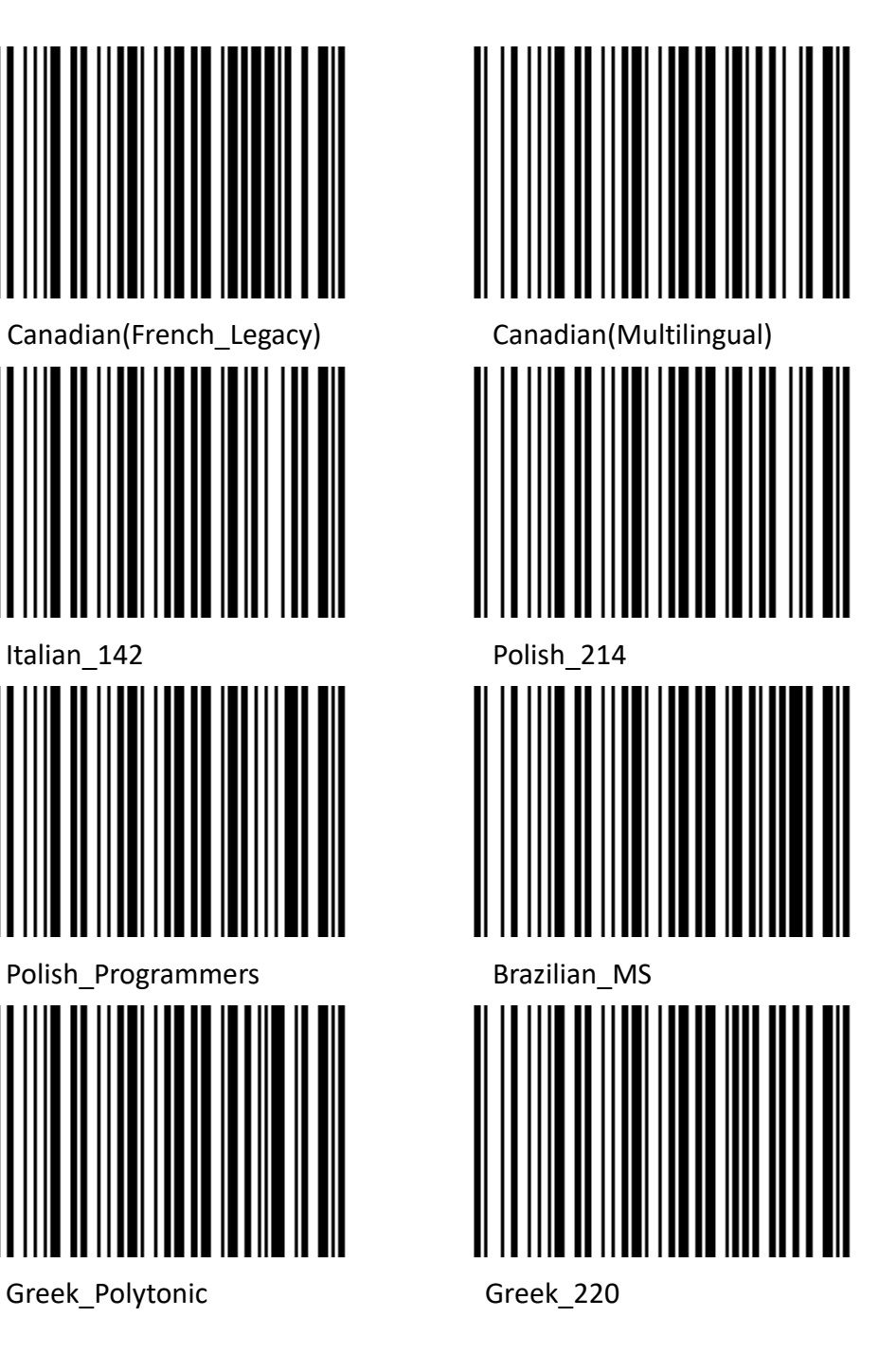

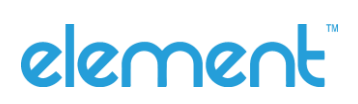

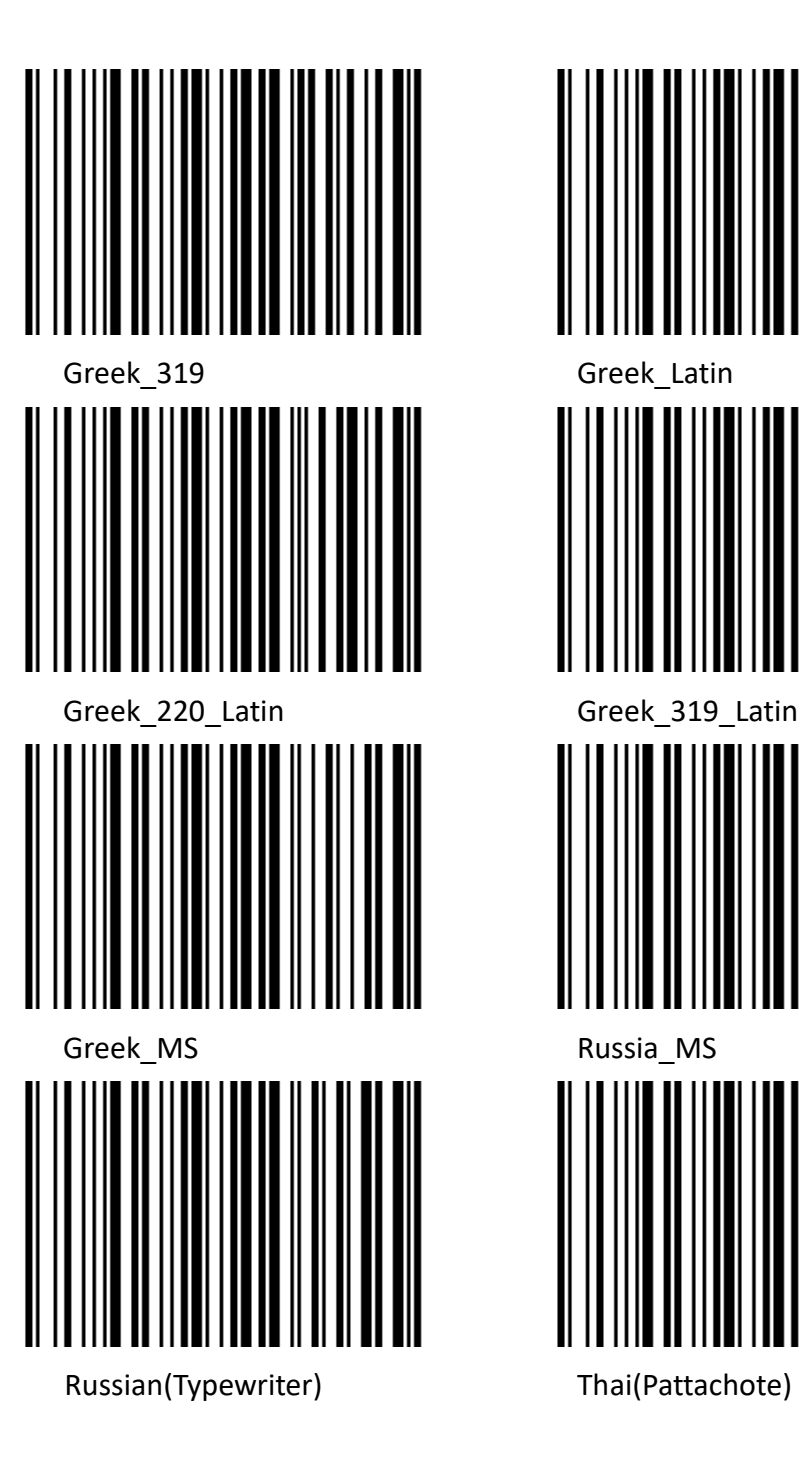

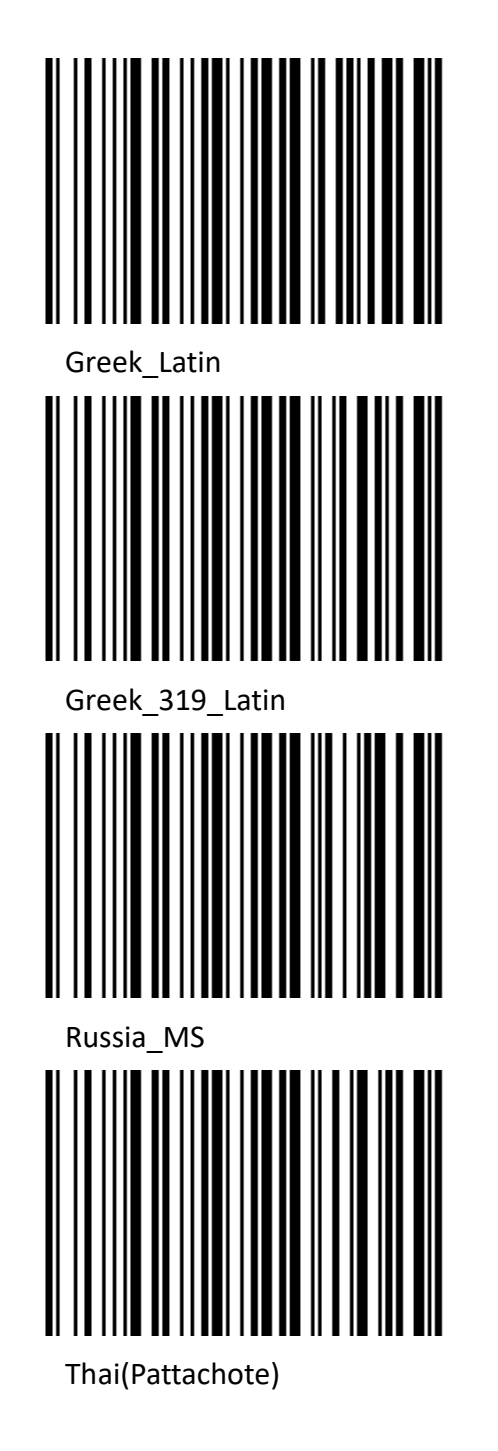

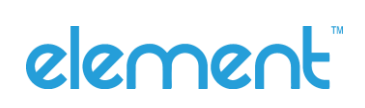

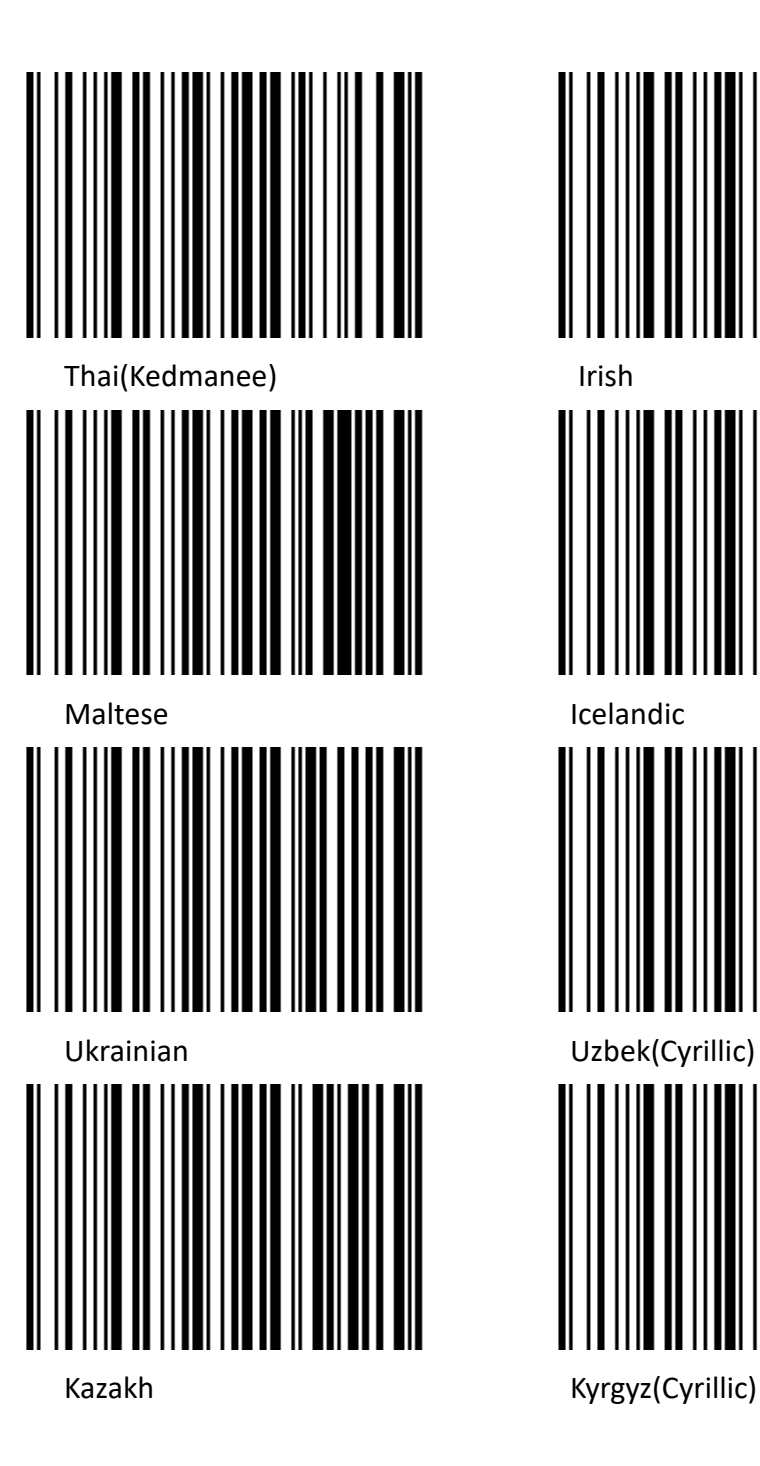

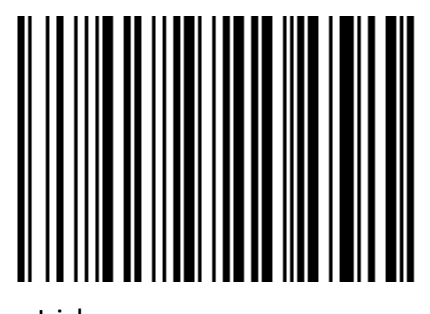

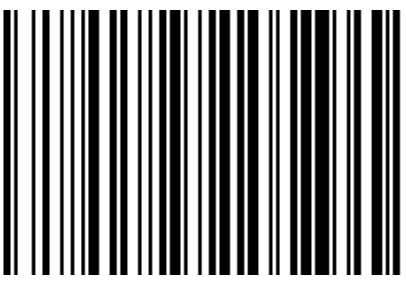

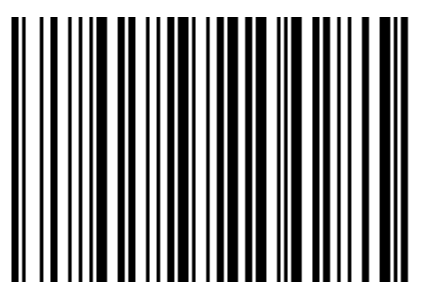

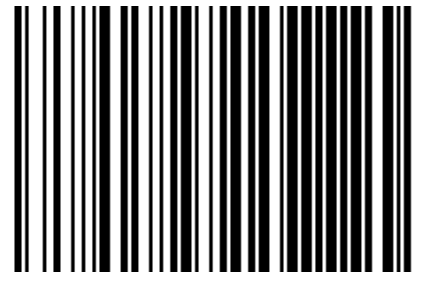

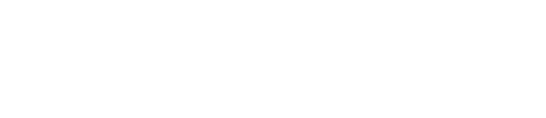

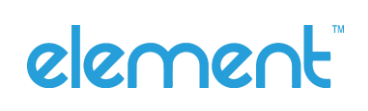

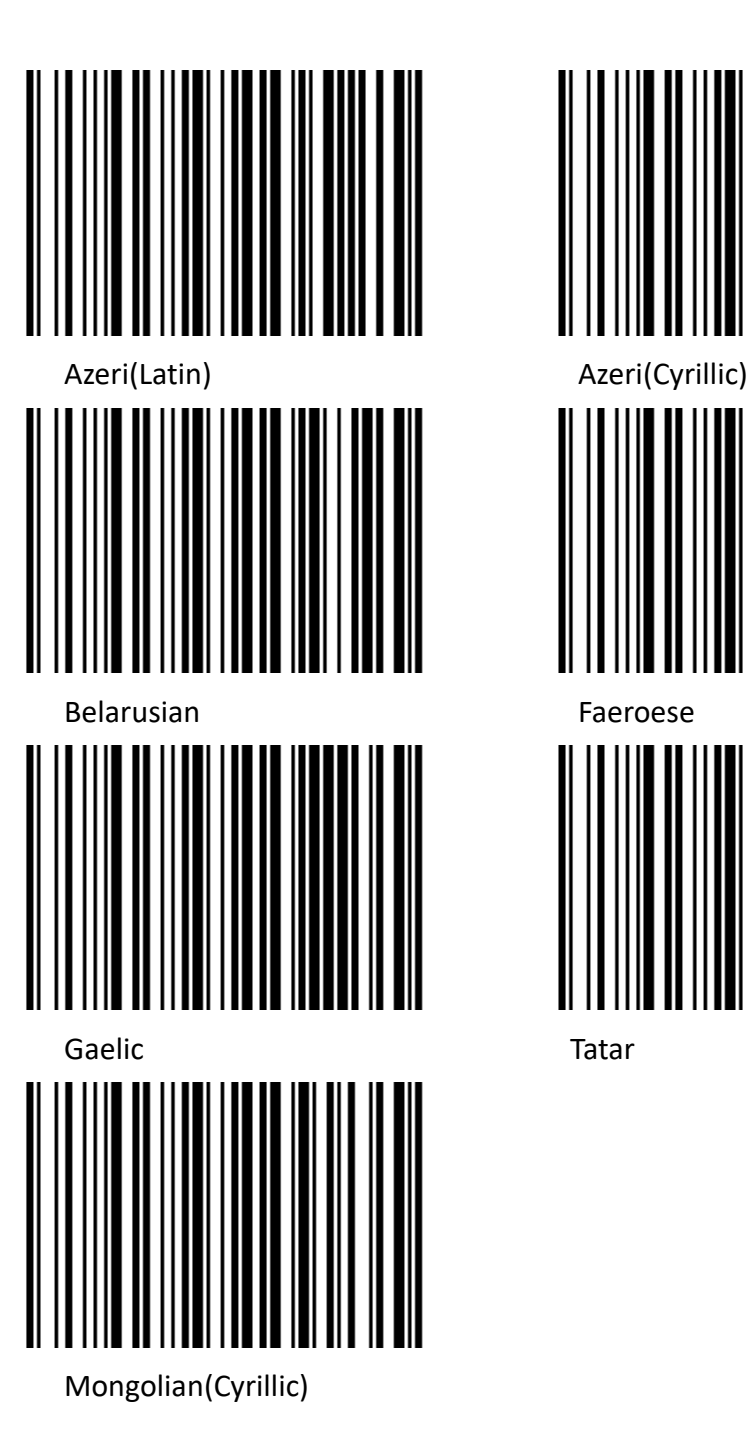

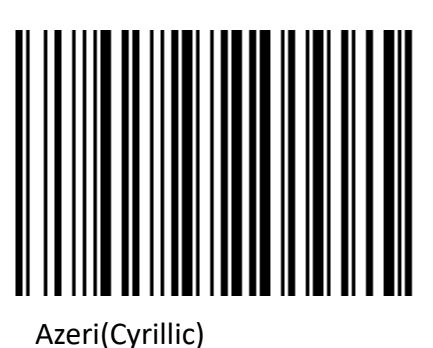

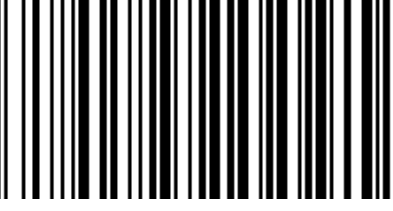

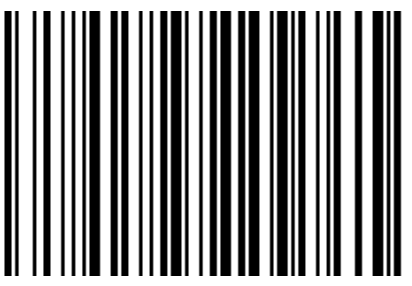

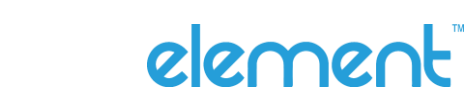

### <span id="page-24-0"></span>**2.2.3 USB Virtual Serial Port**

When the scanner uses a USB communication interface, but the host application uses serial communication to receive data, you can setup the scanner to a USB virtual serial port. This feature requires that the appropriate driver be installed on the host.

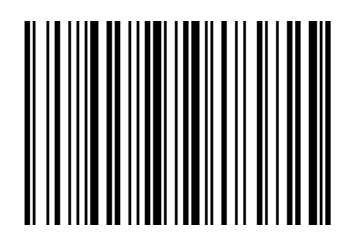

USB Virtual Serial Port Setting

## <span id="page-24-1"></span>**2.3 VID & PID Table**

USB uses 2 numbers to identify the device and find the correct device. The first number is VID (supplier ID), designated by USB Implementers Forum. VID is 1EAB (Hex). The second number is PID (Device ID), and each interface type assigns a PID number.

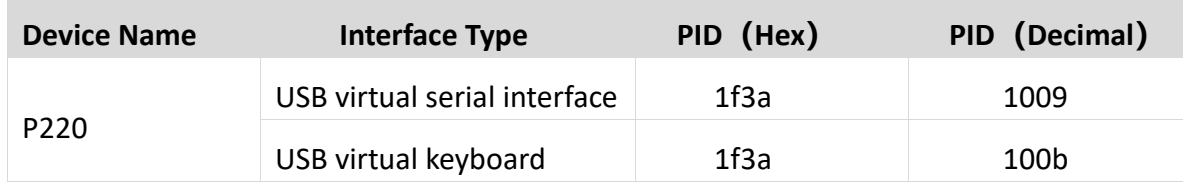

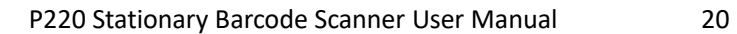

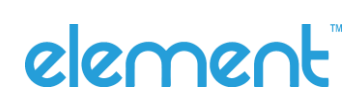

## <span id="page-25-0"></span>**Chapter 3 Recognition Mode**

### <span id="page-25-1"></span>**3.1 Manual Mode**

In manual mode, when the trigger control interface of the scanner changes into trigge[r electrical](http://cn.bing.com/dict/search?q=electrical&FORM=BDVSP6&mkt=zh-cn) level, the scanner will start to shoot and recognize. In the limited time of "once recognizing time", the scanner will continuously shoot and recognize until it is successful. When trigger [electrical](http://cn.bing.com/dict/search?q=electrical&FORM=BDVSP6&mkt=zh-cn) level is canceled, or recognition is over the once recognition time limit, shooting and recognizing will be stopped. When recognition is successful, the scanner will output the editing content through communication interface. When start a new trigger recognition, the host needs to cancel the trigger [electrical](http://cn.bing.com/dict/search?q=electrical&FORM=BDVSP6&mkt=zh-cn) level at first, and then send the trigger [electrical](http://cn.bing.com/dict/search?q=electrical&FORM=BDVSP6&mkt=zh-cn) level after 20ms.

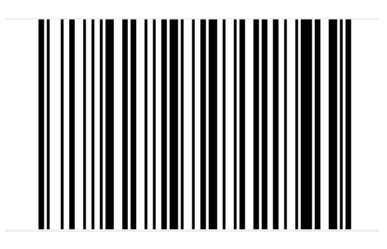

Manual Mode

### <span id="page-25-2"></span>**3.2 Sensing Mode**

In automatic sensing mode, the scanner will monitor the images being taken. When the scene changes, it will recognize within the limited time of "once recognition time". After recognizing the output information successfully or the recognizing times out, it will re-enter the state of monitoring scene changes.

When the scanner work in this mode, it can also according to the trigger [electrical](http://cn.bing.com/dict/search?q=electrical&FORM=BDVSP6&mkt=zh-cn) level to enter the recognizing state. After the trigger [electrical](http://cn.bing.com/dict/search?q=electrical&FORM=BDVSP6&mkt=zh-cn) level is canceled or recognizing times out, it will reenter the state of monitoring scene changes. Before re-entering the monitoring state, the trigger [electrical](http://cn.bing.com/dict/search?q=electrical&FORM=BDVSP6&mkt=zh-cn) level needs to be canceled, then it will be switched to the sensing mode.

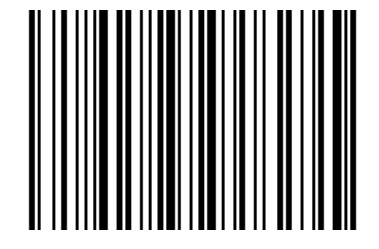

Sensing Automatically

#### **Once Recognizing Time**

In sensing recognizing mode, the parameter indicates the maximum time of allowing recognizing engine to continuously collect and identify barcode before recognizing successfully. After recognizing successfully or once recognition timeout, the recognizing engine will enter the interval of not collecting the recognition. The range of once recognition time is 0.1~9.9s, step length is 0.1s. When set to 0, the recognition does not wait. Default time is 1s. Please refer to the Chapter 8 for the setting method.

### <span id="page-26-0"></span>**3.3 Continuous Mode**

Continuous mode means that the scanner continuously shoots, recognizes and output the information. In this mode, the same barcode cannot be output.

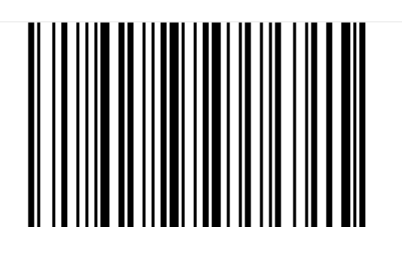

Continuous light

#### **Once Recognizing Time Limit**

In continuous mode, it indicates the maximum time of scanner continuously collect and identify barcode before recognizing successfully. If it times out, it will enter the interval of not collecting and recognizing according to the setting. The code recognizing time is 100ms in units, which can be set to 0.1~9.9s. When it be set to 0 that indicates no waiting. Please refer to chapter 8 of the setting method.

## <span id="page-26-1"></span>**3.4 Command Trigger Recognizing Mode**

In this mode, scanner needs the upper computer to trigger and decode the barcode. The scanner can set the length of the recognizing time. The recognizing code time can be set to 0.1~9.9s. When it be set to 0 that indicates no wait. Please refer to chapter 8 of the setting method.

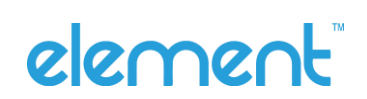

## <span id="page-27-0"></span>**Chapter 4 LED Light**

There is a fill lighting device on the scanner that is used to light up the recognizing area when recognizing. It can be set to turn off and fill light level. (Please refer to Chapter 8 for the lighting level setting)

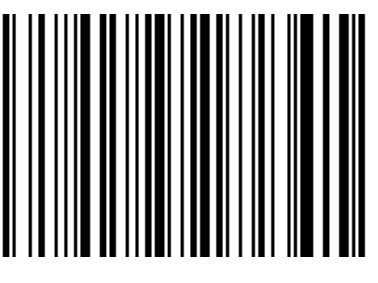

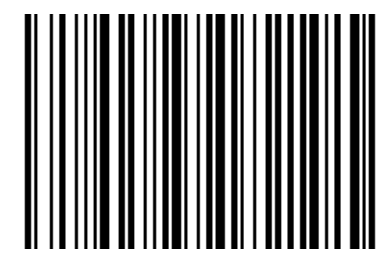

**LED ON LED OFF**

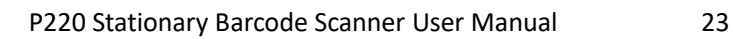

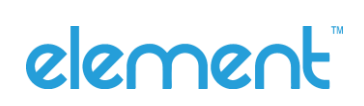

## <span id="page-28-0"></span>**Chapter 5 Other Functions**

## <span id="page-28-1"></span>**5.1 Recognition Successful Sound**

After recognizing successfully, the scanner can output the PWM signal to drive the external buzzer

circuit to make sounds. The following setup barcode can be set accordingly.

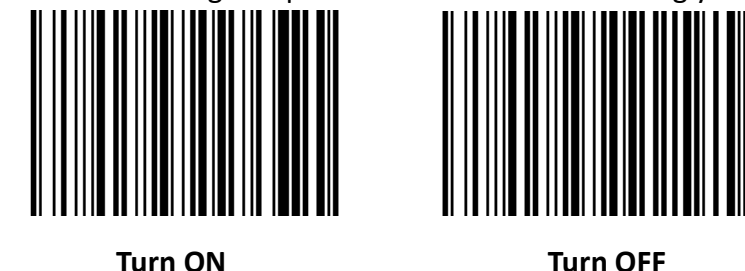

## <span id="page-28-2"></span>**5.2 Barcode Reverse Setting**

**● 1D**

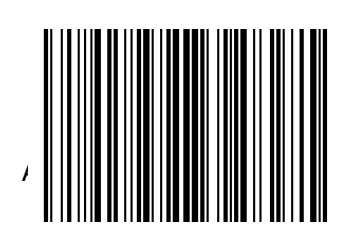

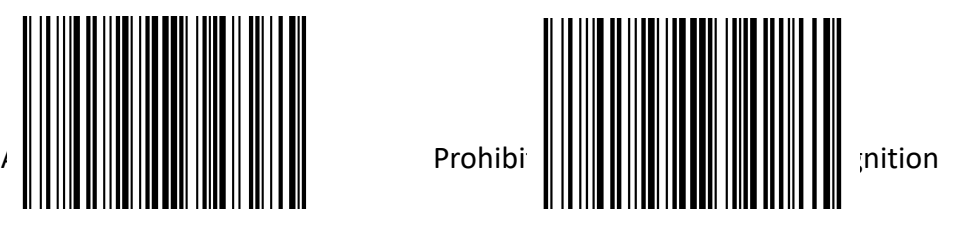

**● Data Matrix Barcode**

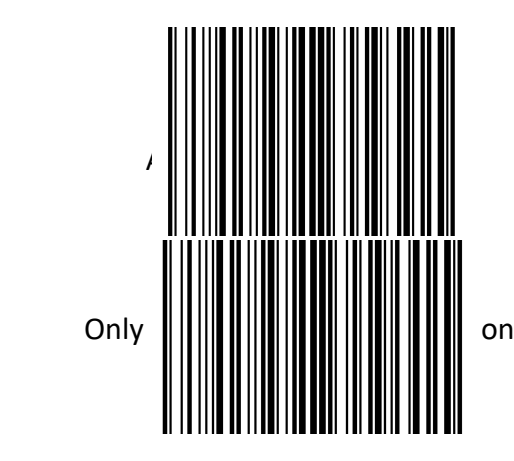

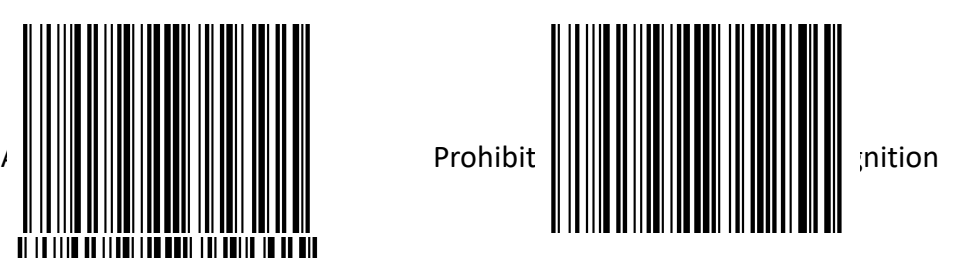

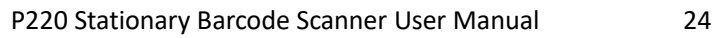

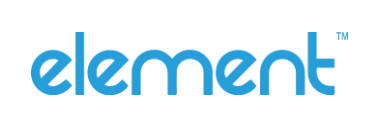

**● QR Barcode**

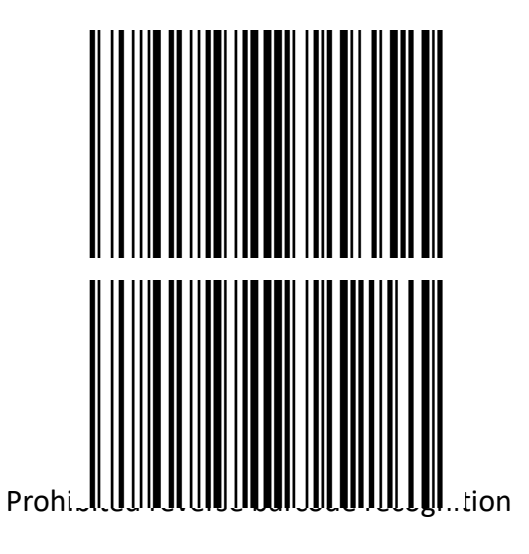

**● Aztec Barcode**

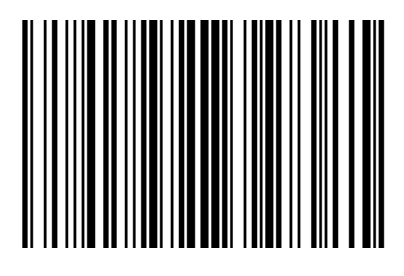

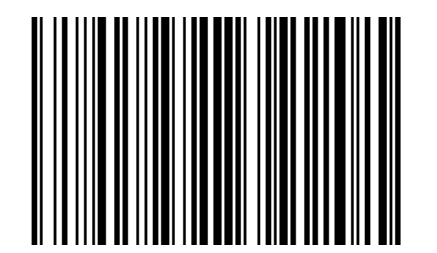

Prohibited reverse barcode recognition

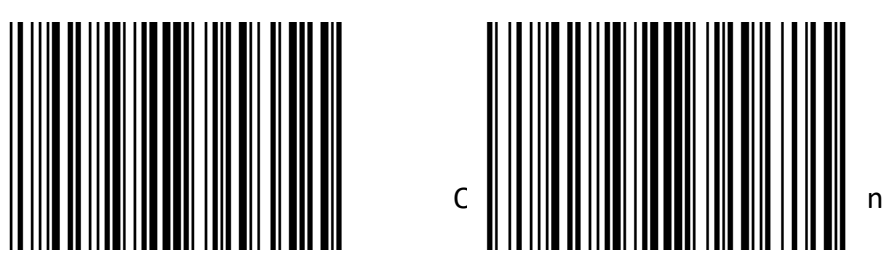

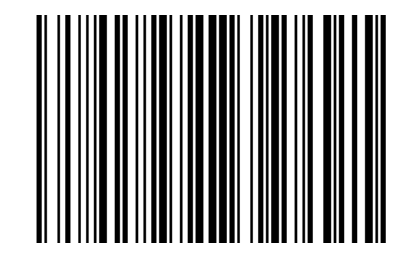

Auto Recognize (Default **Only reverse barcode recognition** 

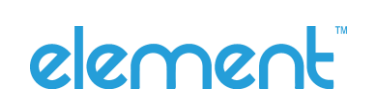

**● Han Xin Barcode**

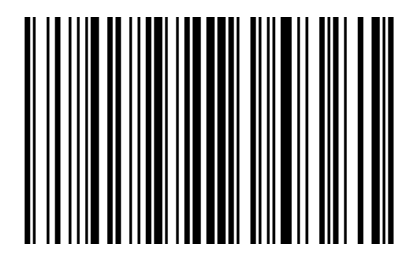

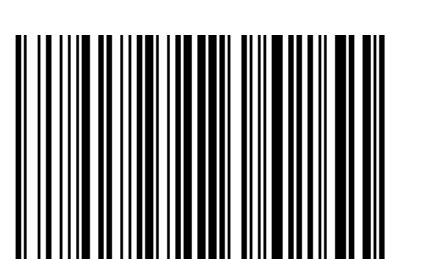

Disable reverse barcode recognition

## <span id="page-30-0"></span>**5.3 Common End Mark Suffix Settings**

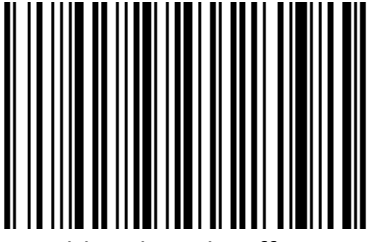

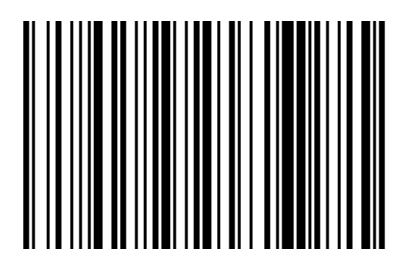

Add end mark suffix LF+CR Add end mark suffix TAB

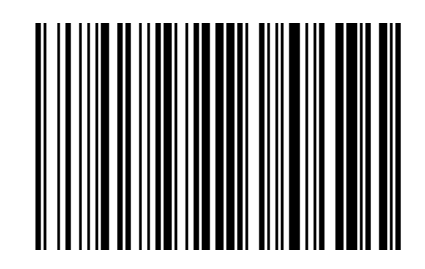

Auto Recognize (Default) Only reverse barcode recognition

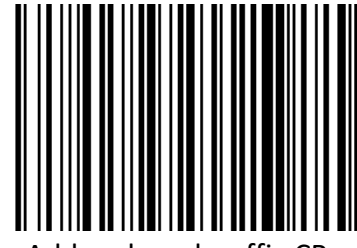

Add end mark suffix LF Add end mark suffix CR

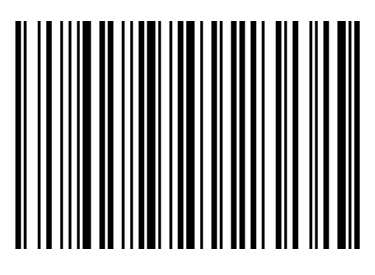

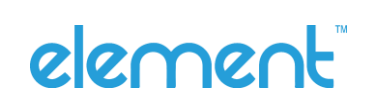

## <span id="page-31-0"></span>**Chapter 6 Barcode Symbol Parameter**

Each type of barcode has its own unique properties, and the recognition of scanner can be adjusted to adapt to these property changes through the set barcode in this chapter. You can also prevent the recognizing function from recognizing the type of barcode that will not to be used so that it can improve the performance of the recognizing function.

#### ● **ENA-8**

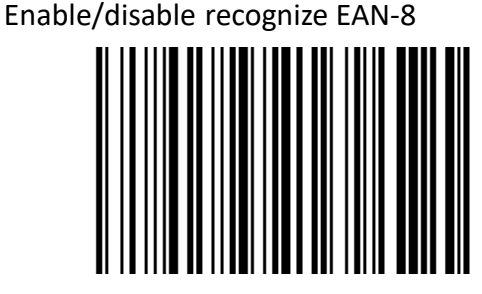

Enable (Default) Disable

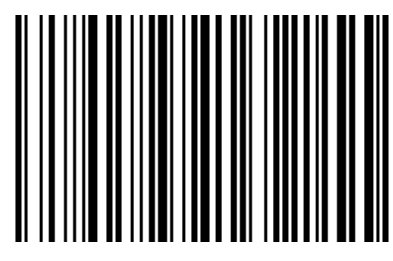

Setting whether to read 2/5-bit extra-code.

2/5-bit extension code means that the 2/5-digit digital barcode appended after a normal barcode.

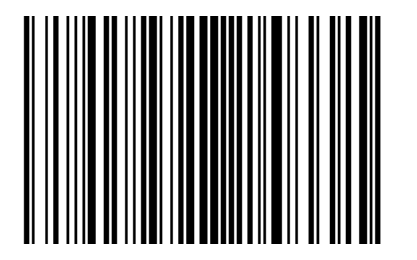

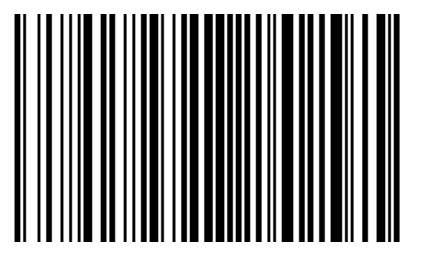

Allow reading 2/5-bit extra-code (Default) Not to read 2/5-bit extra-code

EAN-13 Setting whether to extend the result to EAN-13. The result is extended to EAN-13, which is to add 5 zeros before the barcode data of EAN-8.

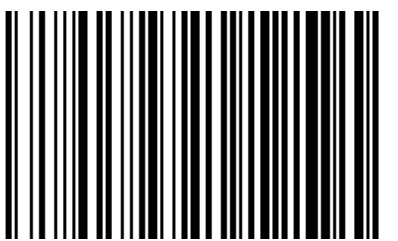

Do not extend barcode to 13 bits (Default) Extend barcode to 13 bits

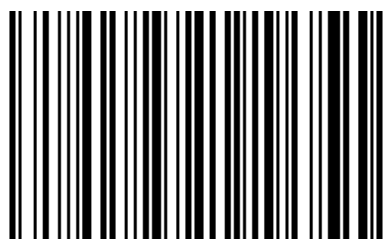

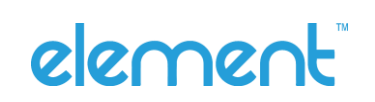

● **ENA-13**

Enable/disable recognize EAN-13

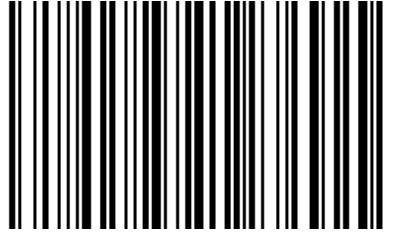

Enable(Default) Disable

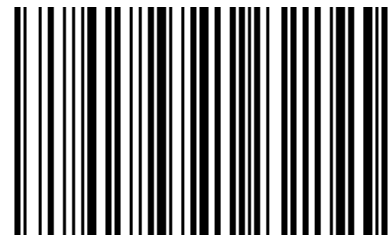

Setting whether to read 2/5-bit extra-code

2/5-bit extra-code refers to the 2/5-digit digital barcode appended after a normal barcode.

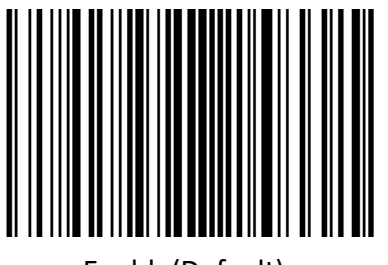

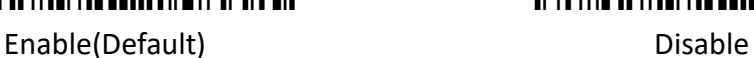

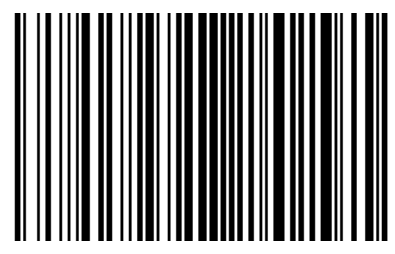

● **ISSN**

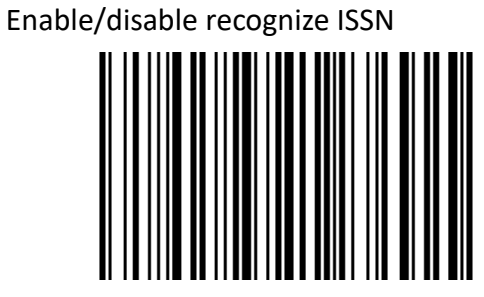

● **ISBN**

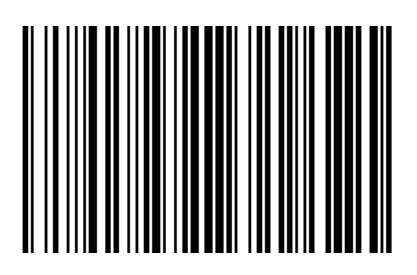

13-bit (Default) 10-bit

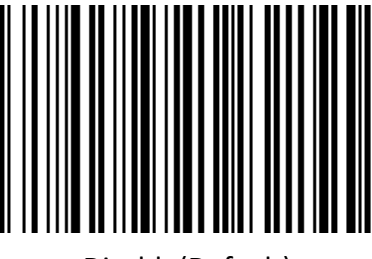

Enable Disable(Default)

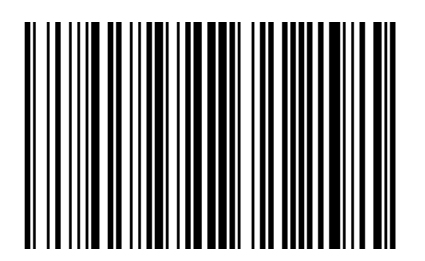

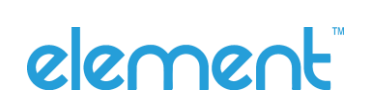

● **UPC-E**

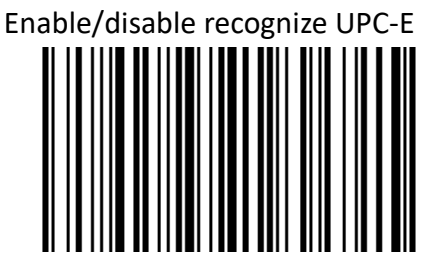

Enable (Default) Disable

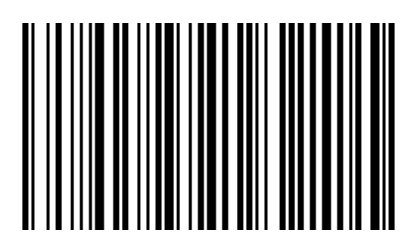

Set to determine whether to transfer the check bit.

The UPC-E barcode data is fixed to 8 characters and the 8th character is the check bit which is used to verify the correctness of all 8 characters.

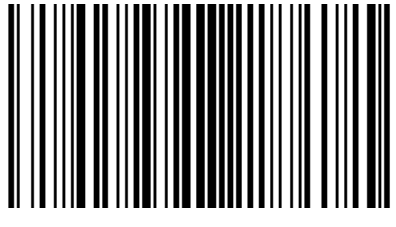

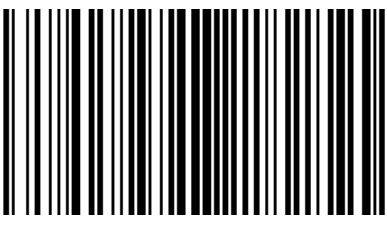

Enable (Default) Disable

Set whether to recognize the 2/5-bit extra-codes.

2/5-bit extra-code refers to the 2/5-digit digital barcode that is appended after a normal barcode.

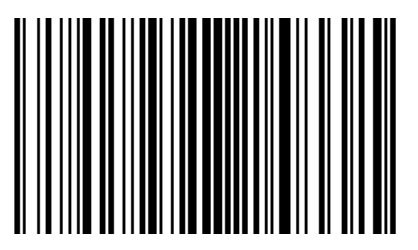

Enable (Default) **Disable** 

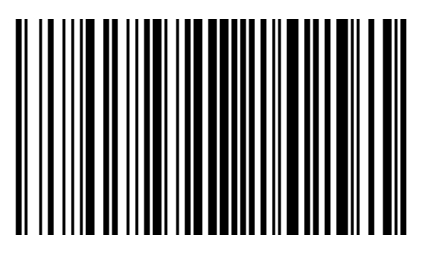

Set whether the result is extended to UPC-A

The chip can expand the decoding results of UPC-E type barcodes to UPC-A type barcodes according to standard algorithms.

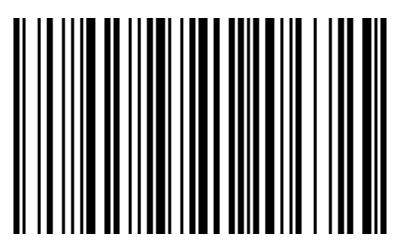

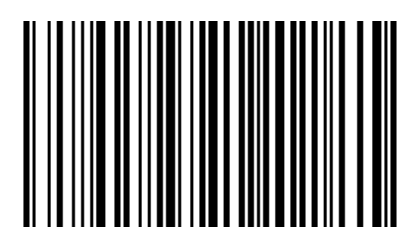

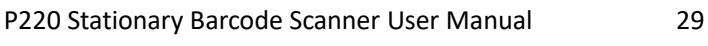

Enable **Disable (Default)** 

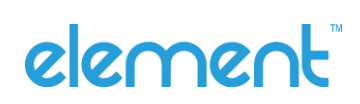

System character transfer settings

Transport system characters (Default)

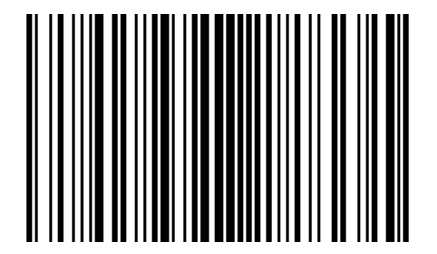

Transport system characters and Not transmit system characters country codes ("0" for USA)

● **UPC-A**

Enable/disable recognize UPC-A

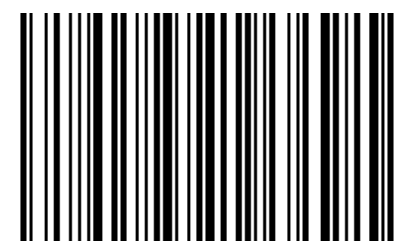

Enable (Default) Disable

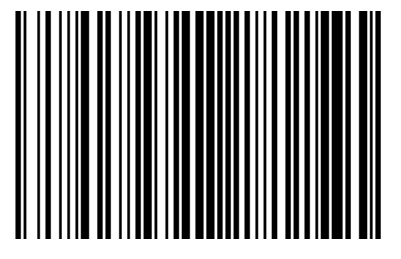

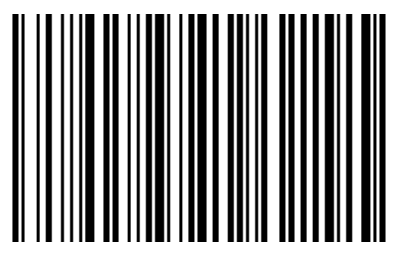

Setting whether to transmit check-bit

UPC-A barcode data is fixed to 13 characters, and the 13th character is the check bit, which is used to verify the correctness of all 13 characters.

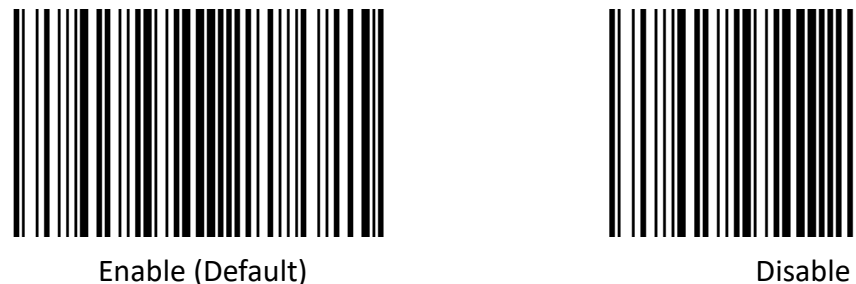

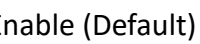

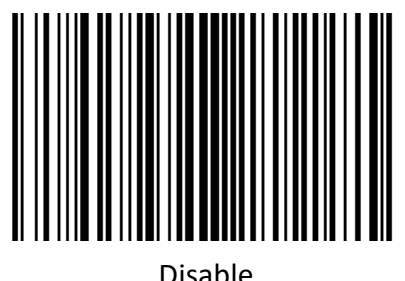

element

Set whether to read 2/5-bit extra-codes

2/5-bit extra-code refers to the 2/5-digit digital barcode that is appended after a normal barcode.

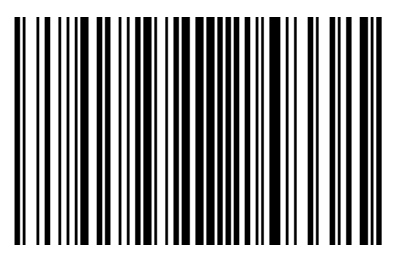

Enable (Default) Disable

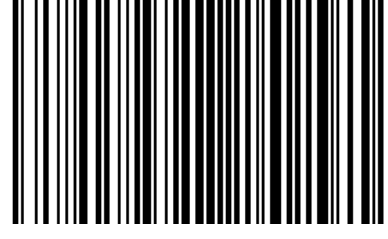

System character transfer settings

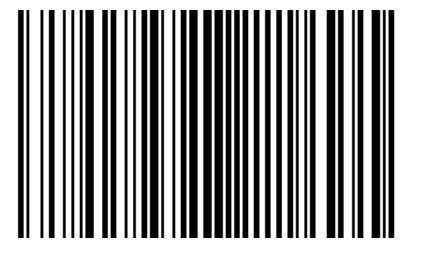

Enable (Default)

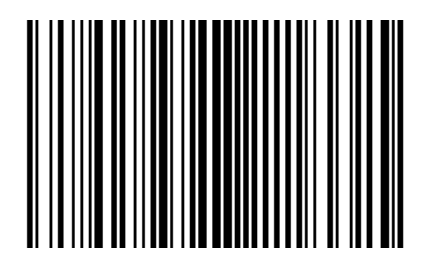

Transfer system characters and Disable

country codes ("0" for USA)

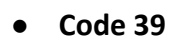

Enable/disable recognize Code 39

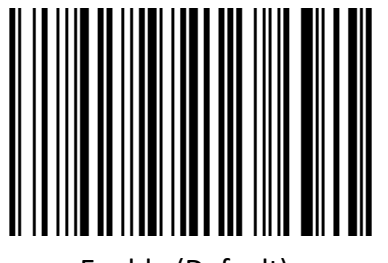

Enable (Default) Disable

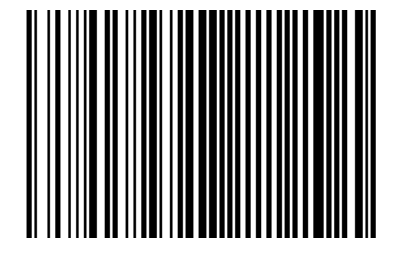

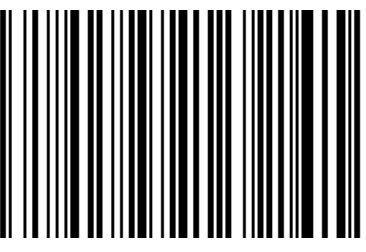

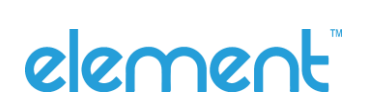

Setting whether to check and transmit check-bit

Code 39 barcode data can contain no check-bit; if there is a check that is the last 1 character of the data. The check-bit is a value calculated from all the data to verify that the data is correct.

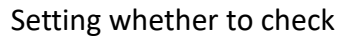

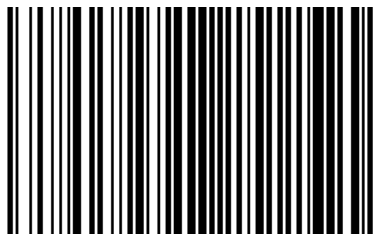

No Check (Default) Check

Setting whether to transmit check-bit

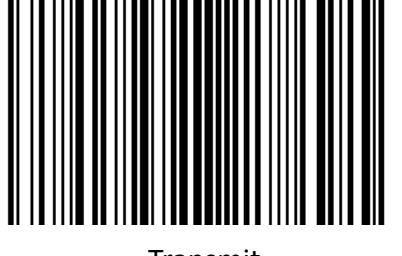

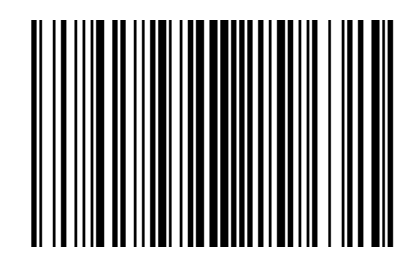

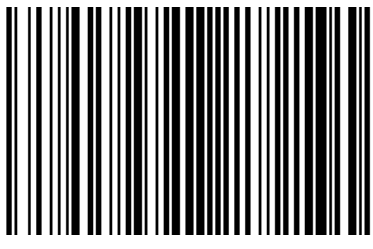

Transmit No Transmit (Default)

ASCII barcode recognizing range setting

Code 39 barcode data can include all ASCII characters, but the scanner only recognizes some ASCII characters by default. You can turn on the ability to read full ASCII characters by setting.

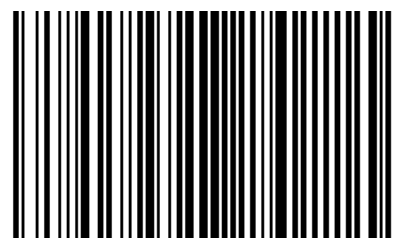

Turn off Full ASCII Recognizing Turn on Full ASCII Recognizing (Default)

Code 39 converse Code32 setting

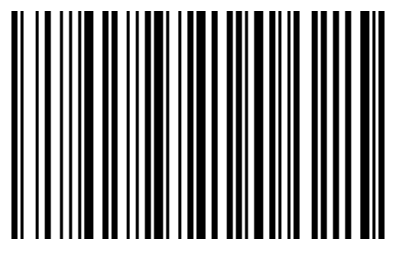

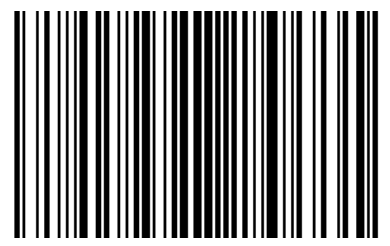

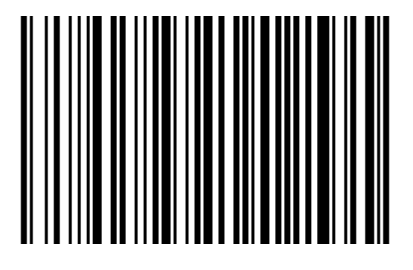

Enable conversion **Enable conversion** Disable conversion (Default)

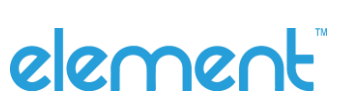

P220 Stationary Barcode Scanner User Manual 33

Code32 prefix character setting

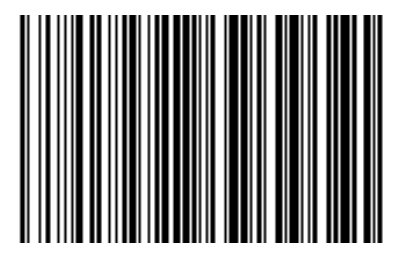

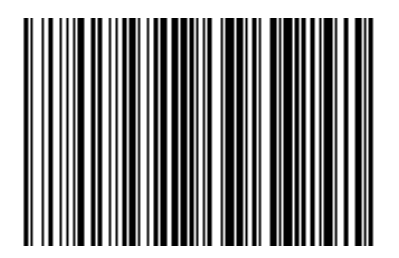

Enable add the prefix character "A" Disable add the prefix character "A" (default)

● **Code 93**

Enable/disable recognize Code 93

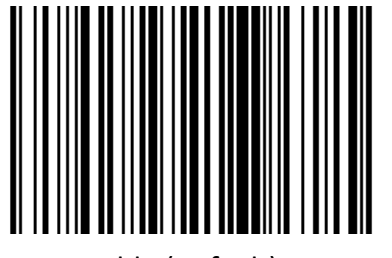

Enable (Default) Disable

● **Code 11**

Enable/disable recognize Code 11

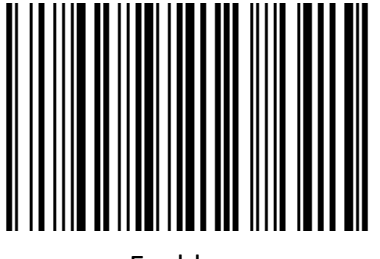

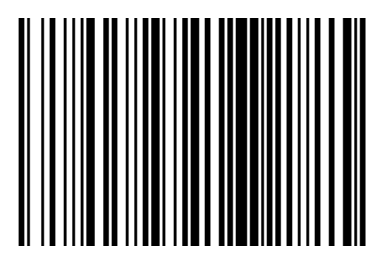

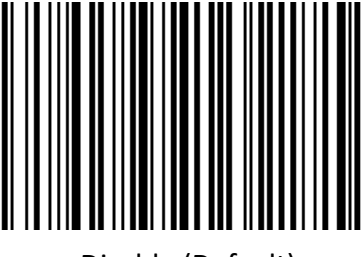

Enable **Disable (Default)** 

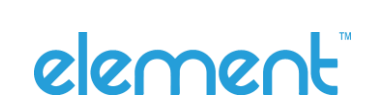

#### **Check Setting**

The check characters can not to be contained in Code 11 barcode data. If there is a check bit, it can be the last 1 or 2 characters of the data. The check bit is a value calculated based on all data to check that if the data is correct. Therefore, when set to "no check", the recognizing function can transmit all barcode data normally.

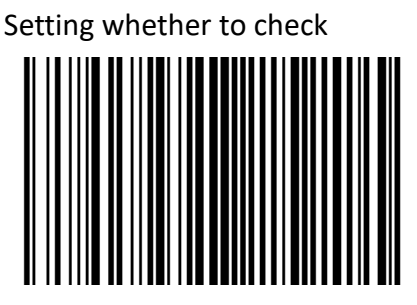

No Check (Default)

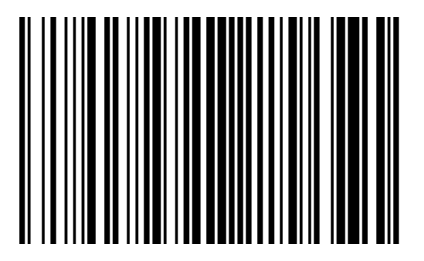

1-bit check 2-bit check

Set whether to transmit the check-bit

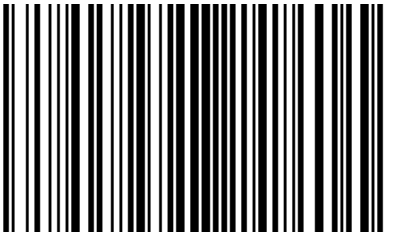

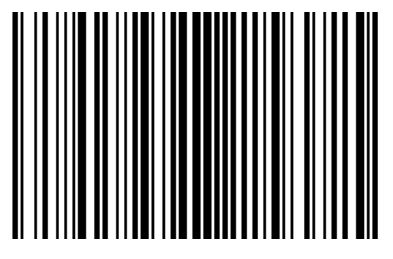

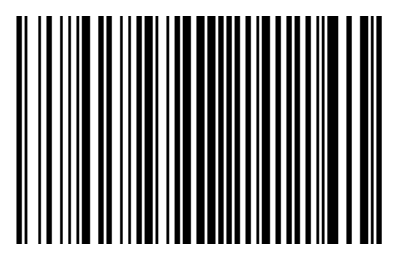

Transmit No Transmit (Default)

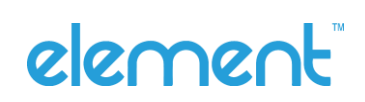

● **Interleaved 2 of 5**

Enable/disable recognize Interleaved 2 of 5

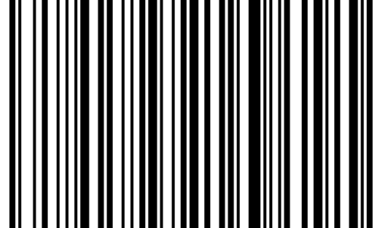

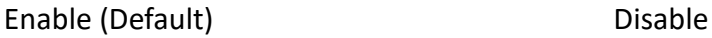

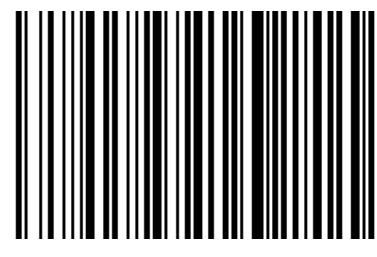

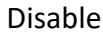

Setting check and transfer check bit

Interleaved 2 of 5 barcode can not to be contained in Code 11 barcode data. If there is a check bit that is the last 1 or 2 characters of the data. The check bit is a value calculated based on all data to check that if the data is correct.

Setting whether to check

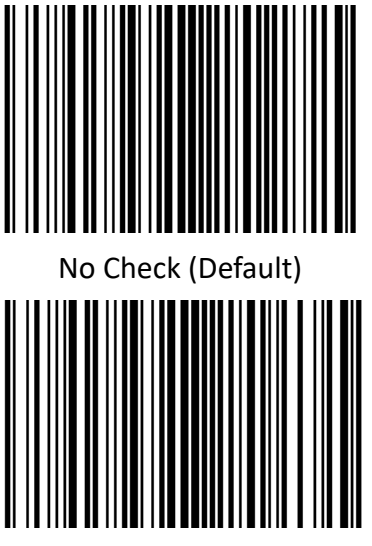

Set whether to transfer the check bit

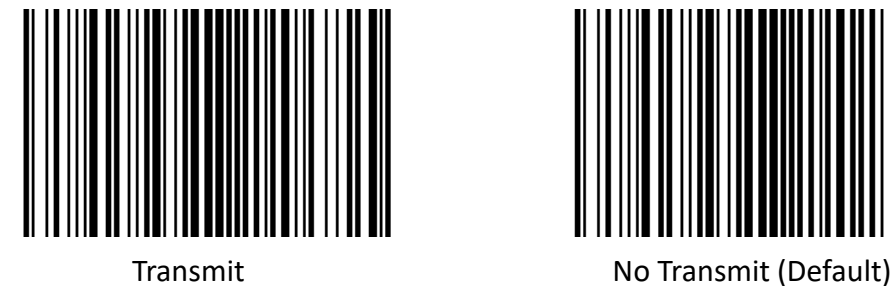

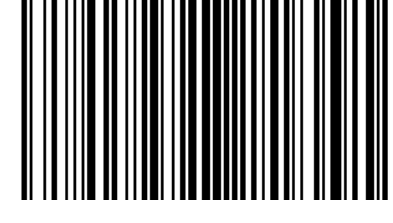

USS Check OPCC Check

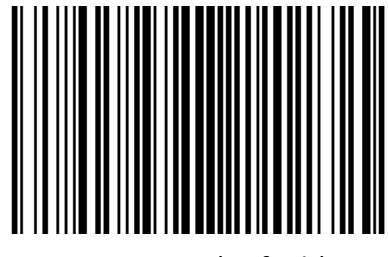

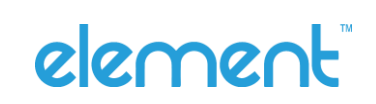

● **I 2 of 5 converse EAN-13 setting**

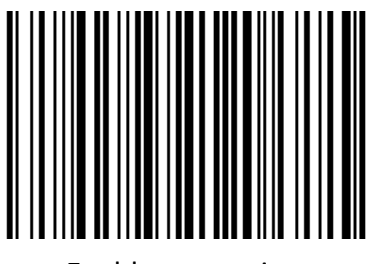

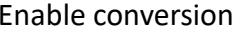

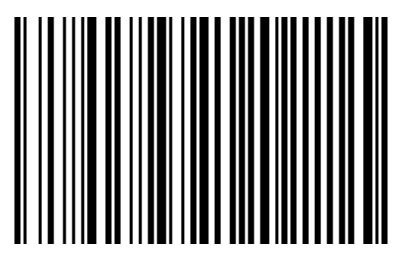

Enable conversion Disable conversion (default)

● **Matrix 2 of 5**

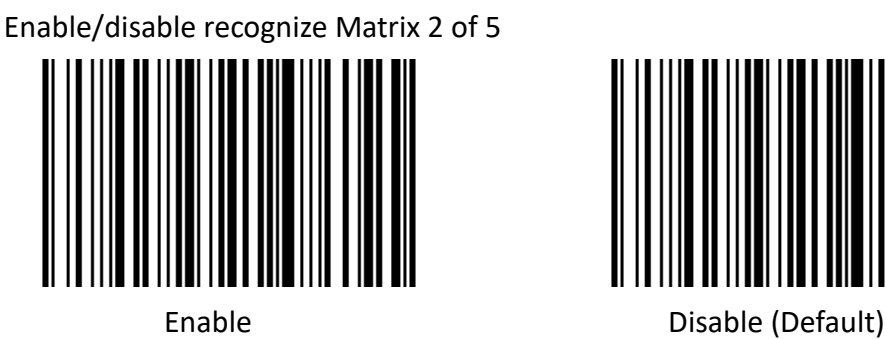

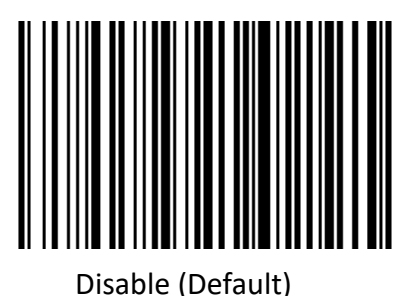

Setting check and transfer check bit

Interleaved 2 of 5 barcode can not to be contained in Code 11 barcode data. If there is a check bit that is the last 1 or 2 characters of the data. The check bit is a value calculated based on all data to check that if the data is correct.

Setting whether to check

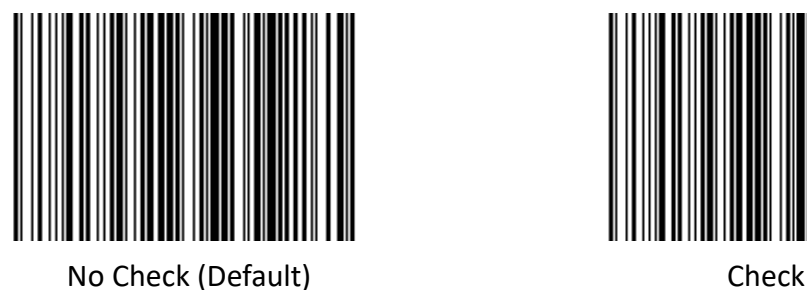

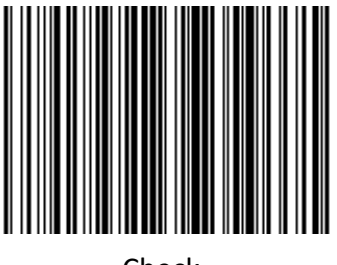

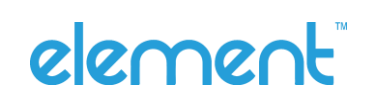

Set whether to transmit the check-bit

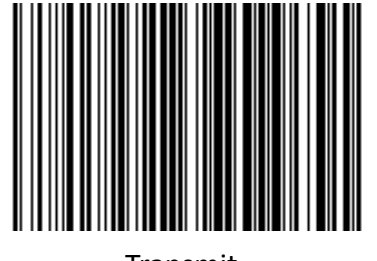

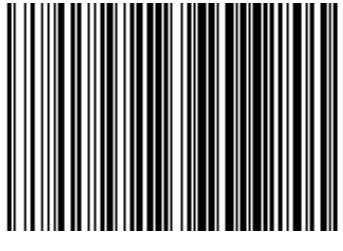

Transmit Transmit (Default)

● **Discrete 2 of 5**

Enable/disable recognize Discrete 2 of 5

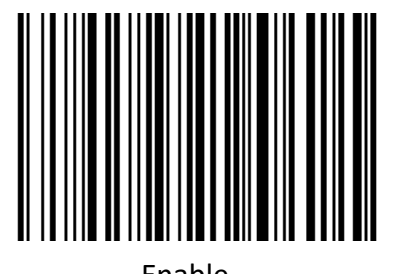

● **MSI**

Enable/disable recognize MSI

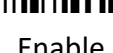

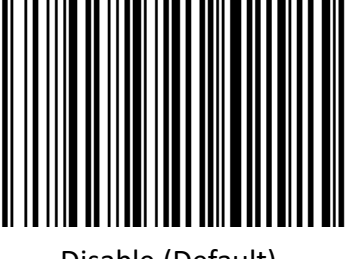

Enable **Disable (Default)** 

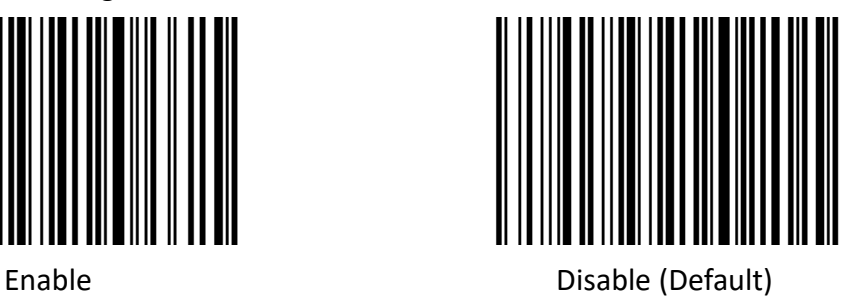

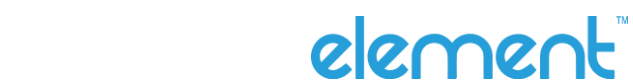

### **Check setting**

MSI barcode can not to be contained in Code 11 barcode data. If there is a check bit that is the last 1 or 2 characters of the data. The check bit is a value calculated based on all data to check that if the data is correct.

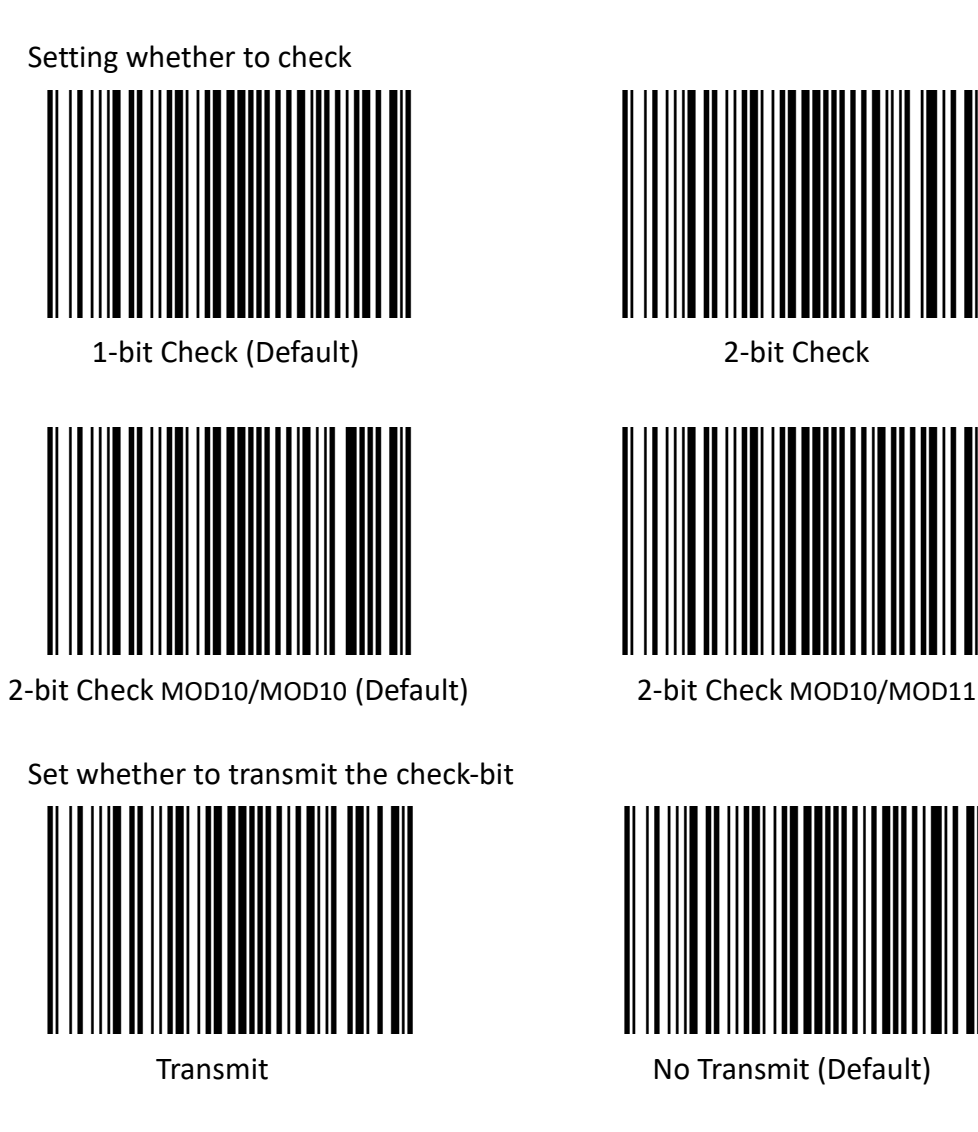

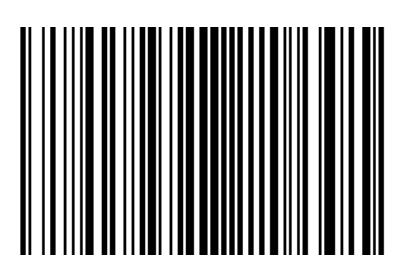

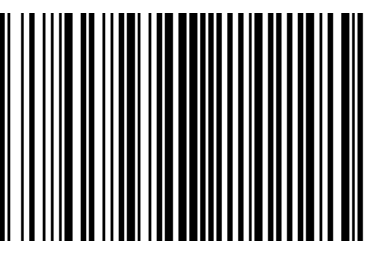

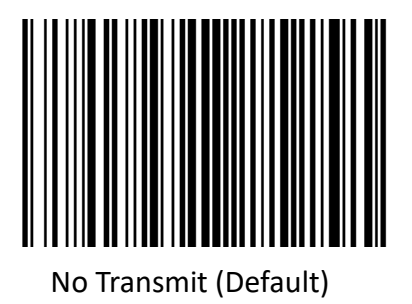

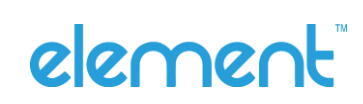

● **Code 128**

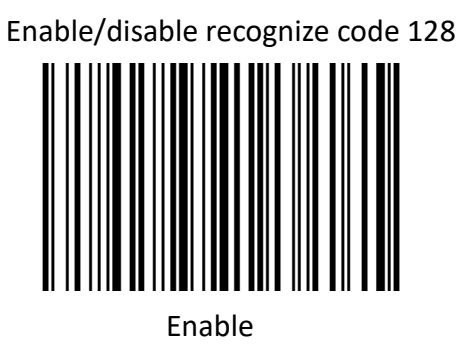

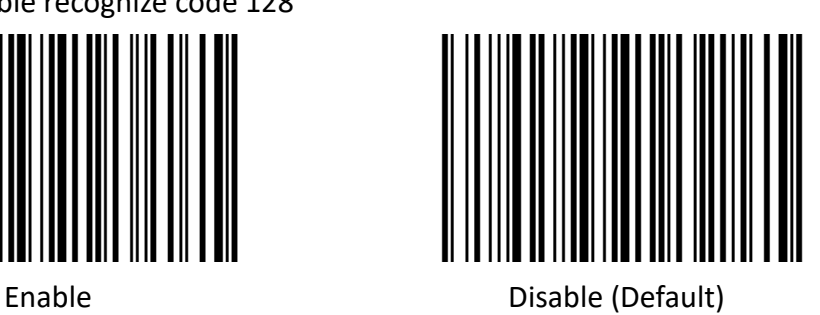

Note: If the setting is disable recognize this barcode, the scanner will not be able to scan the code to switch the corresponding function settings.

● **GS1 128**

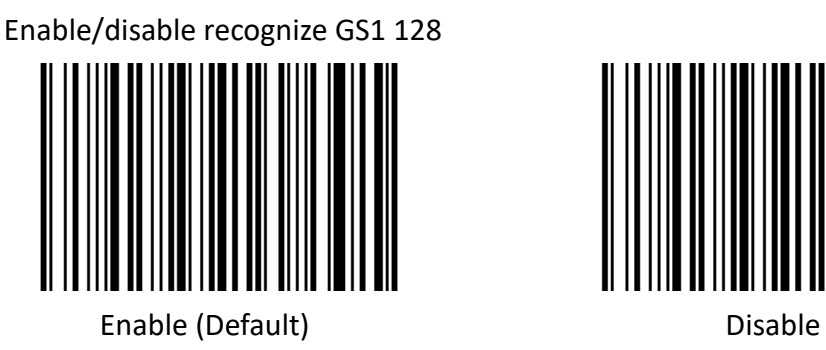

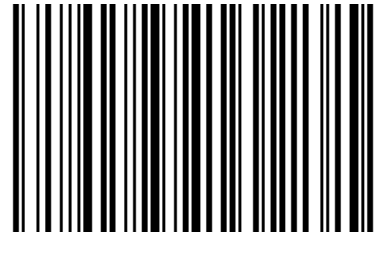

● **ISBT 128**

Enable/disable recognize ISBT 128

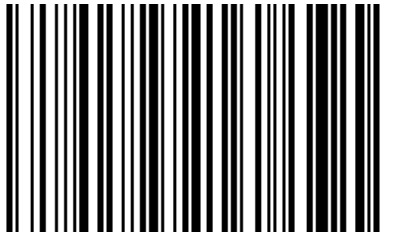

Enable (Default) Disable

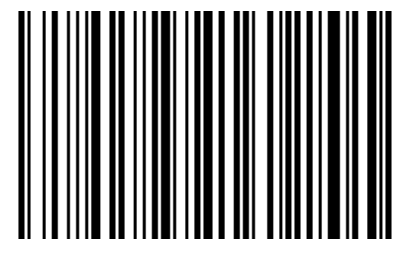

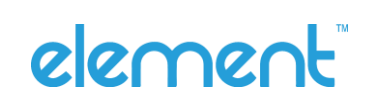

● **Codabar**

Enable/disable recognize Codabar

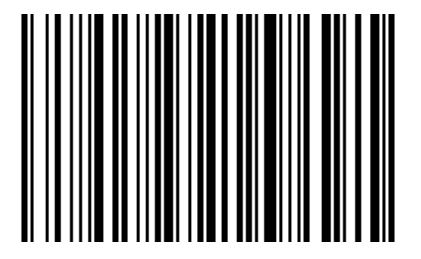

Enable Codabar (Default) Disable Codabar

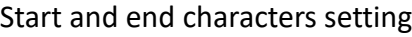

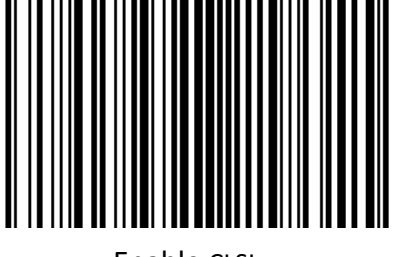

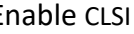

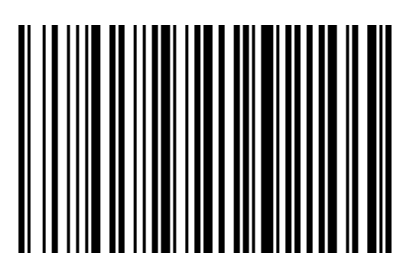

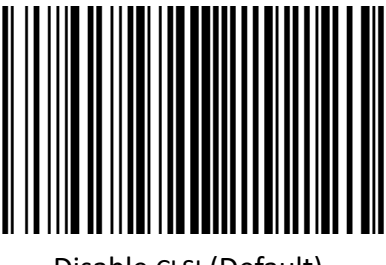

Enable CLSI Disable CLSI (Default)

Enable this parameter to remove the start and end characters and insert space after the first, fifth, and tenth characters of the 14-character Codabar barcode.

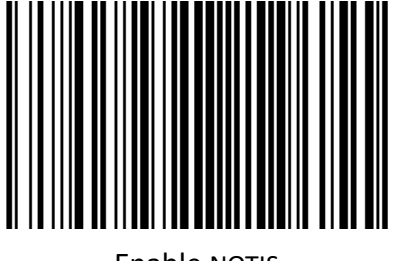

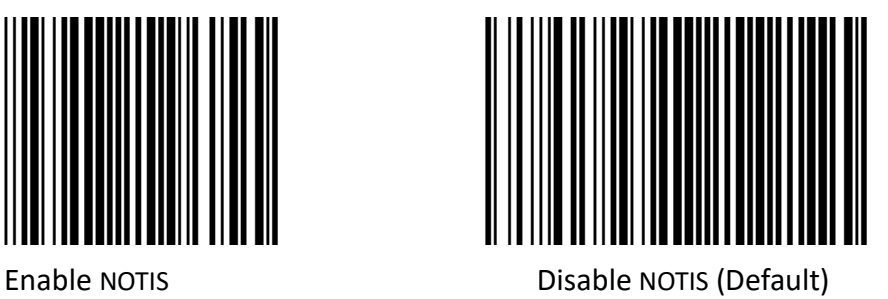

Enable this parameter to remove the start and end characters.

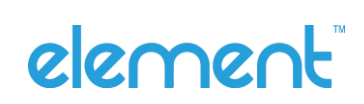

● **GS1 DataBar**

Enable/disable recognize GS1 DataBar

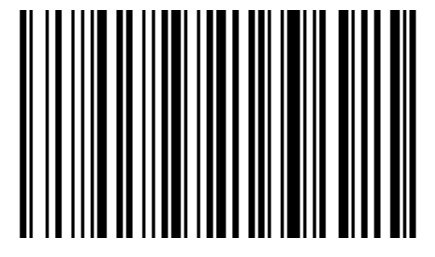

Enable GS1 DataBar (Default) Disable GS1 DataBar

GS1 DataBar converse UPC/ENA setting

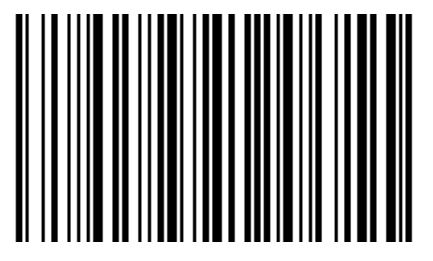

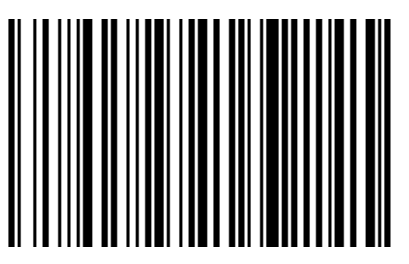

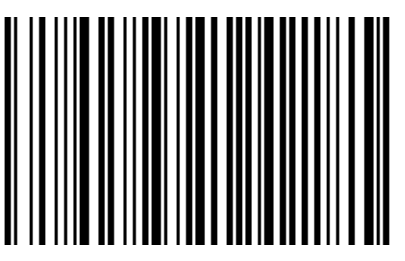

Enable **Disable (Default)** 

#### ● **GS1 DataBar Limited**

Enable/disable recognize GS1 DataBar Limited

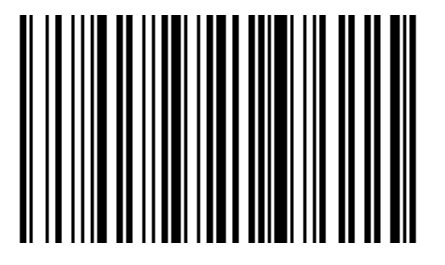

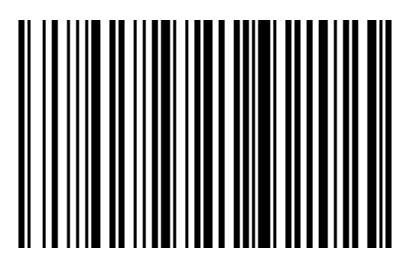

Enable **Disable (Default)** 

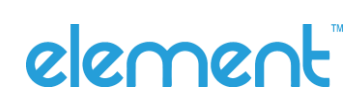

● **GS1 DataBar Expanded**

Enable/disable recognize GS1 DataBar Expanded

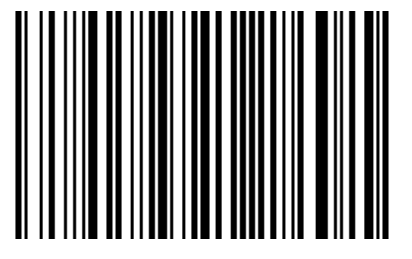

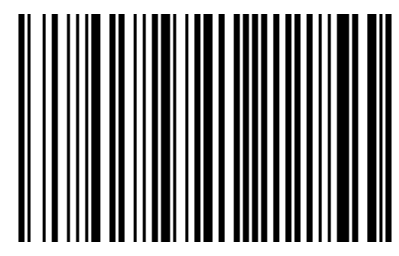

Enable **Disable (Default)** 

● **PDF417**

Enable/disable recognize PDF417

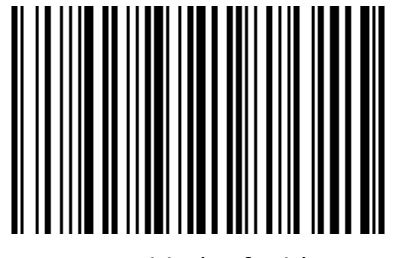

Enable (Default) Disable

● **Data Matrix**

Enable/disable recognize Data Matrix

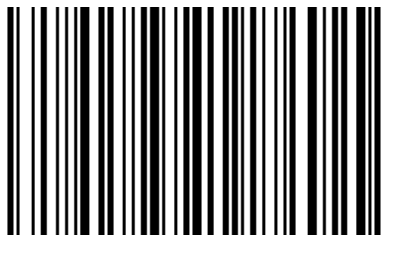

Enable (Default) Disable

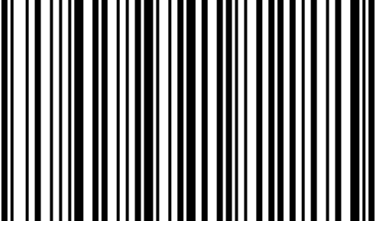

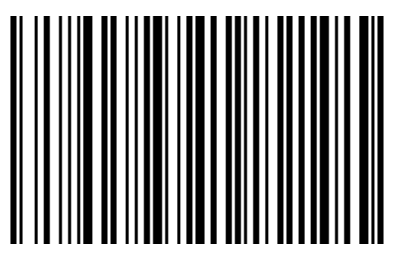

Setting whether to identify mirror Data Matrix

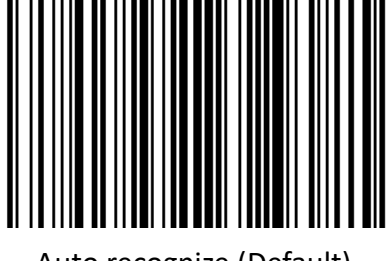

Auto recognize (Default)

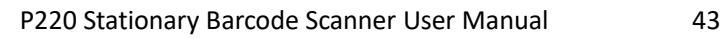

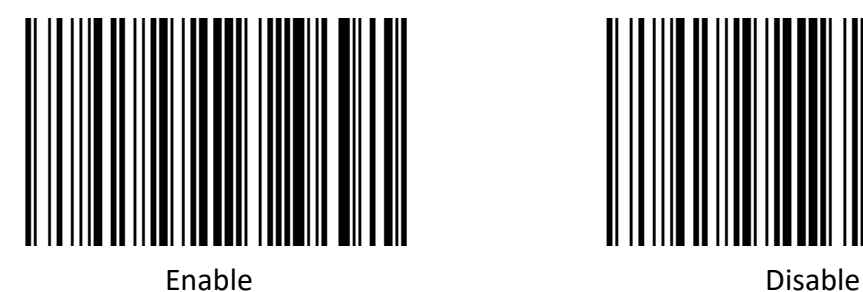

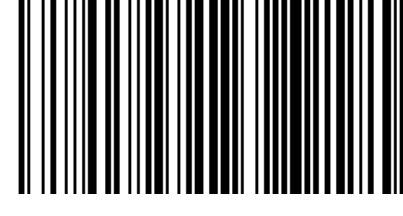

● **QR**

Enable/disable recognize QR

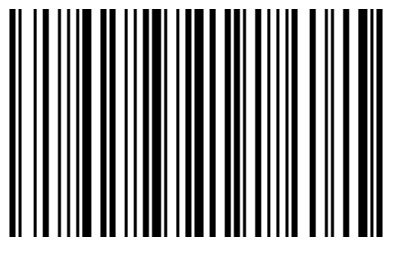

Enable (Default) Disable

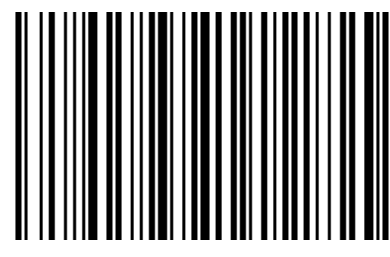

Setting enable/disable recognize Micro QR (This setting is only valid when QR is enabled to be recognized).

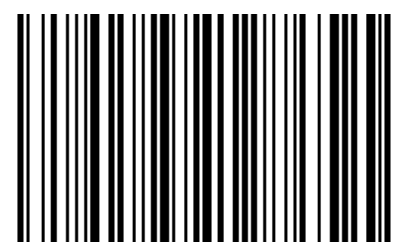

Enable (Default) Disable

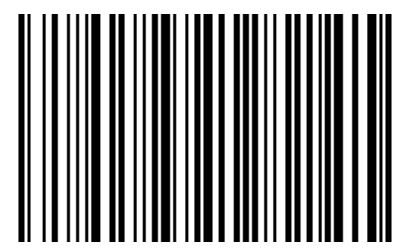

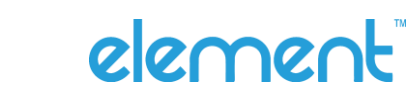

## <span id="page-49-0"></span>**Chapter 7 Troubleshooting**

#### **Q: There are some barcodes cannot be scanned.**

A: Check the barcode type, open the barcode function; if it is verified, try to turn off.

#### **Q: The barcode data is incorrect.**

A: Check the error display of barcodes (all barcodes errors or specific barcode error)

#### **Q: Barcode can be recognized but not displayed.**

A: Firstly, confirm the working mode of the scanner. If it is in RS-232 serial port mode, you need to connect with serial cable; if it is in USB virtual serial port mode, you need to connect with USB cable, and the host accepts with serial port tool. Both modes need to ensure that the serial port attribute of the serial port tool on the host is consistent with the serial port attribute of the device. If it is connected to a HID virtual keyboard, then directly connected by a USB cable.

#### **Q: Sighting Light and LED are not bright.**

A: Check whether the device is powered on. Re-plug the data cable.

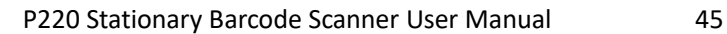

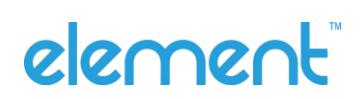

## <span id="page-50-0"></span>**Chapter 8 Scanner Settings**

## **Serial Port Command Format**

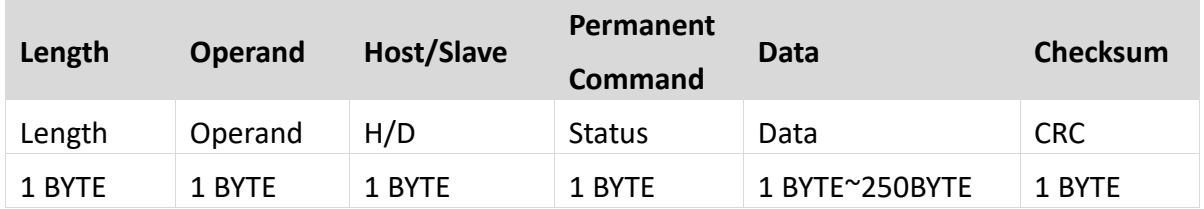

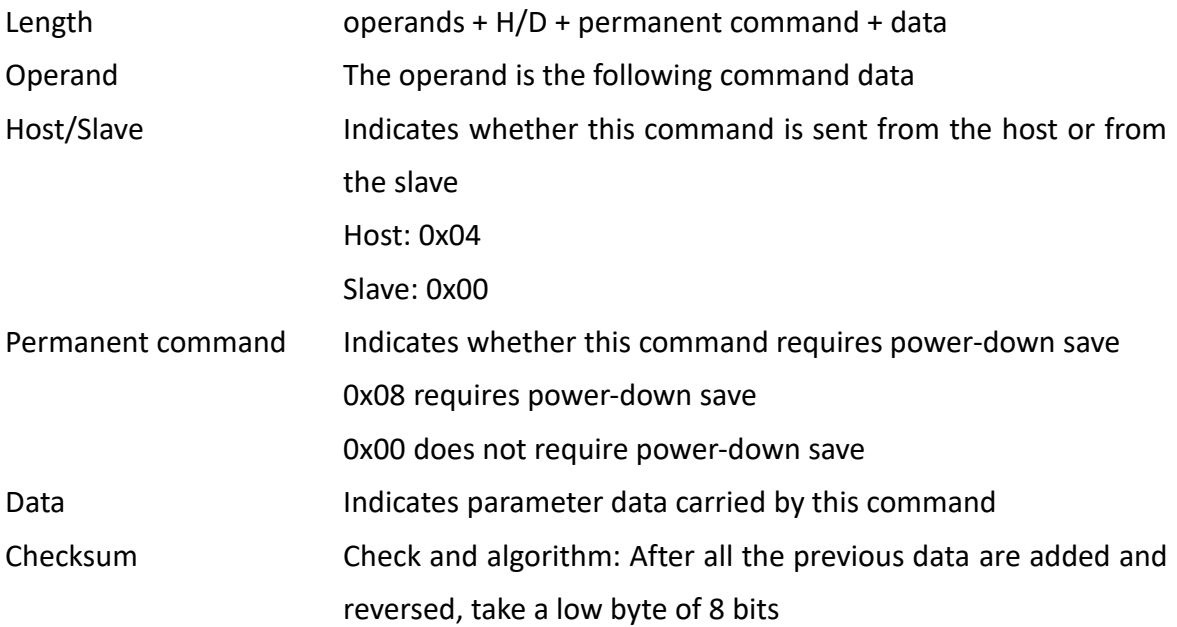

## ■ Barcode Setting Format

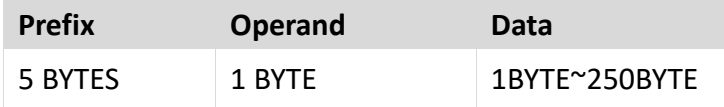

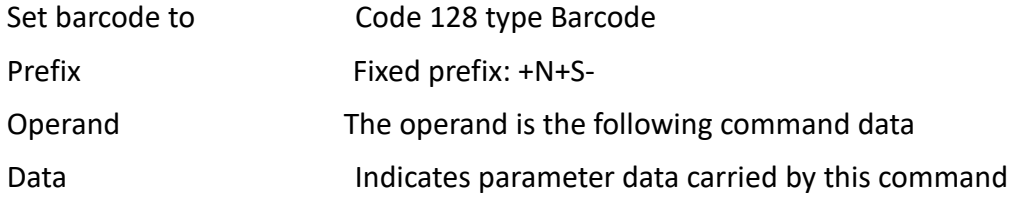

## <span id="page-51-0"></span>**8.1 Global settings (default HID once scan mode)**

### ● **Host mode (CDC, HID, BT, COM)**

Operand: 0x41

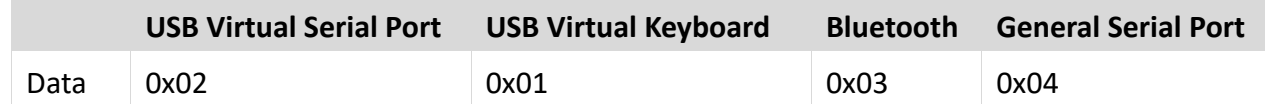

Set scanner interface mode

#### ● **Trigger mode (scanning once, scanning continuously, auto sensing)**

Operand: 0x42

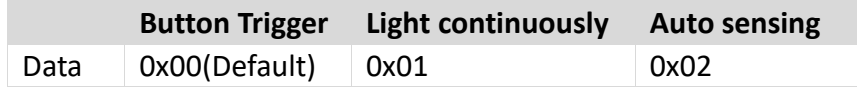

Set the scanning mode of the scanner

#### ● **Default parameters (Restore factory settings)**

Operand: 0x43

Data: 0x00

Restore to default parameters of factory settings.

#### ● **Decoding Timeout(0.1s~9s)**

Operand: 0x44

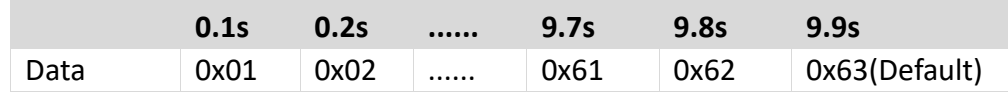

When setting barcode recognizing, if the barcode is not recognized, it will stop recognizing the code time.

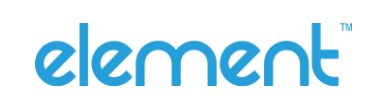

#### ● **Data prefix setting**

Operand: 0x52

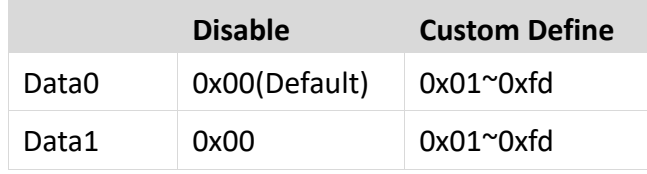

Note:

- 1. If the character set to be *0x20*, you need to set the *data = 0xFE*.
- 2. If only one character is set, you need to set another to *0x00 Disable.*

#### ● **Data suffix setting**

Operand: 0x45

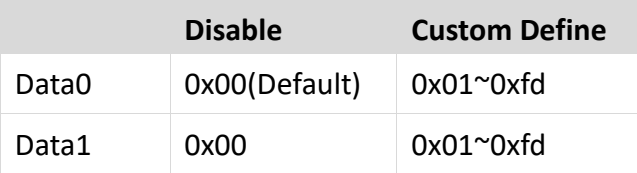

Note:

- 1. If the character set to be *0x20*, you need to set the *data = 0xFE*.
- 2. If only one character is set, you need to set another to *0x00 Disable.*
- 3. The default of *Data1* is *0x0a.*

### ● **Sighting device (ON/OFF)**

Operand: 0x46

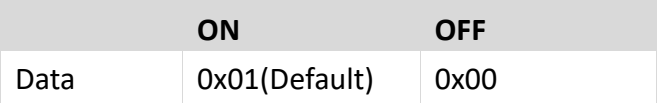

### ● **LED light (ON/OFF)**

Operand: 0x47

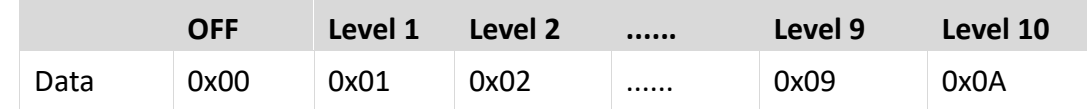

Data:

When the fill light is 0, it is closed.

#### ● **Baud rate of virtual serial port**

Operand: 0x48

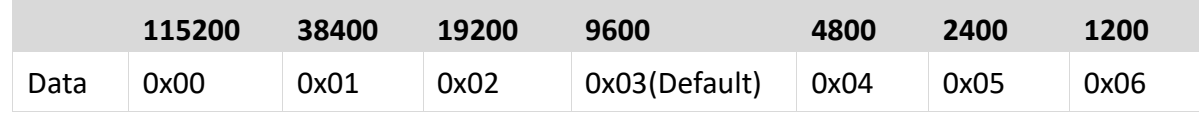

Set serial port baud rate, this setting applies to USB virtual serial port and normal serial port only.

#### ● **Virtual serial port check bit**

Operand: 0x49

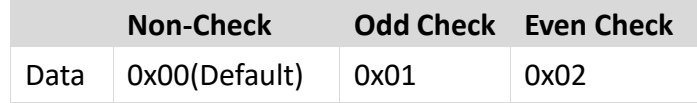

Set the check method of serial port.

#### ● **The number of multiple codes setting**

Operand: 0x4B

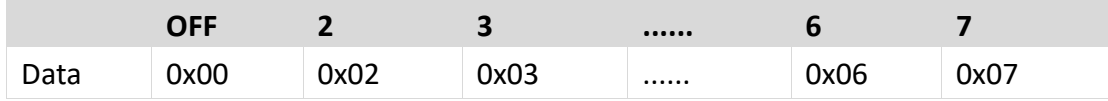

Set whether to start scanning multiple barcode modes at the same time and set the number of scanning barcodes simultaneously.

#### ● **The sensitivity of the multiple codes setting**

Operand: 0x4C

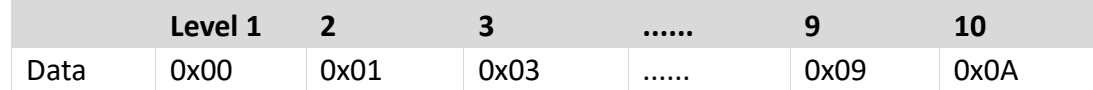

Note: the higher the level, the stronger the ability to decode the double code, but the corresponding

time to decode the single code will be longer.

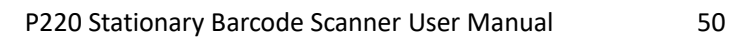

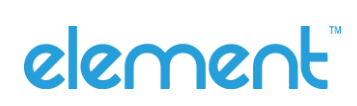

#### **Buzzer enable setting**

Operand: 0x4D

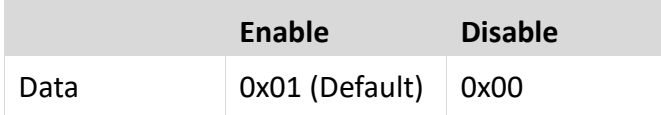

#### ● **The transmit rate in HID mode setting**

Operand: 0x4E

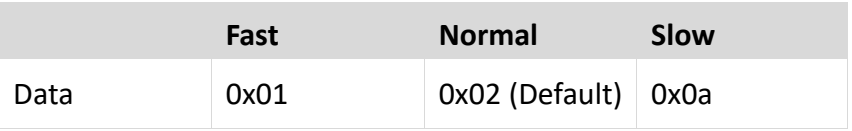

## ● **Same barcode timeout setting in non-scanning mode**

Operand: 0x4F

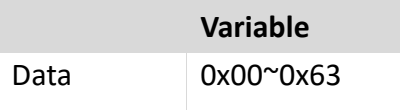

#### Data:

0x00 indicates that there is no Timeout Invalid. If there is a barcode, it can still output.

0x01 indicates the timeout of 100ms.

0x63 indicates the timeout 9.9s.

#### ● **Mobile performance setting**

Operand: 0x51

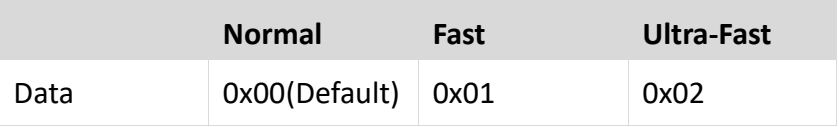

Note: Ultra-fast mode in auto-sensing mode, the sensing distance of the scanning paper barcode will be reduced significantly.

### ● **Center sighting decode setting**

Operand: 0x53

**Enable Disable**

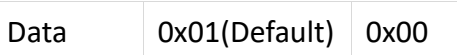

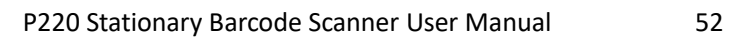

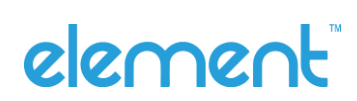

#### ◼ **Commands that support only barcodes**

Set F1~F12 (only analog key output is supported)

Set the barcode content as follows:

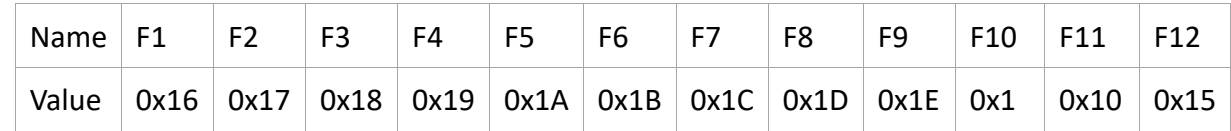

Users can directly write the appropriate data to generate the appropriate barcode, then scan the

barcode can achieve the function of virtual key output.

Take the F12 function barcode as an example, write the following data to generate barcode.

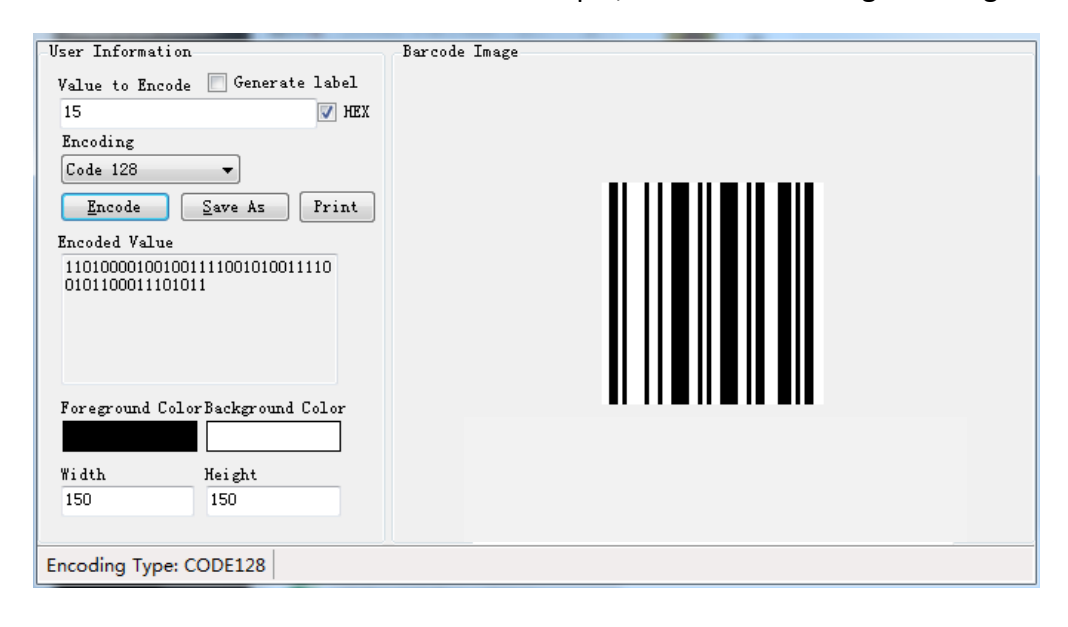

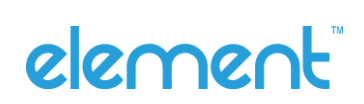

## <span id="page-58-0"></span>**8.2 Virtual serial port mode command settings**

#### **Start scanning**

Operand: 0xE4

Data: 0x00

This feature only supports serial mode.

#### **Stop scanning**

Operand: 0xE5

Data: 0x00

This feature only supports serial mode.

#### **Setting barcode transfer mode**

Operand: 0xEE

#### **Data:**

1: Barcode Transfer Mode is pack mode

0: Barcode Output Mode is normal mode

#### **Set LED prompt switch**

Operand: 0xEB

#### **Data:**

1: ON

0: OFF

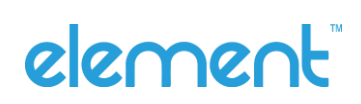

## <span id="page-59-0"></span>**8.3 Barcode Enabling settings**

Operand: 0x40

Data: 2BYTE data

Set the barcode enabling parameter, DATA 0 is the barcode parameter, DATA 1 is the barcode parameter variable.

The following is the parameter default value. 0 is off, 1 is open

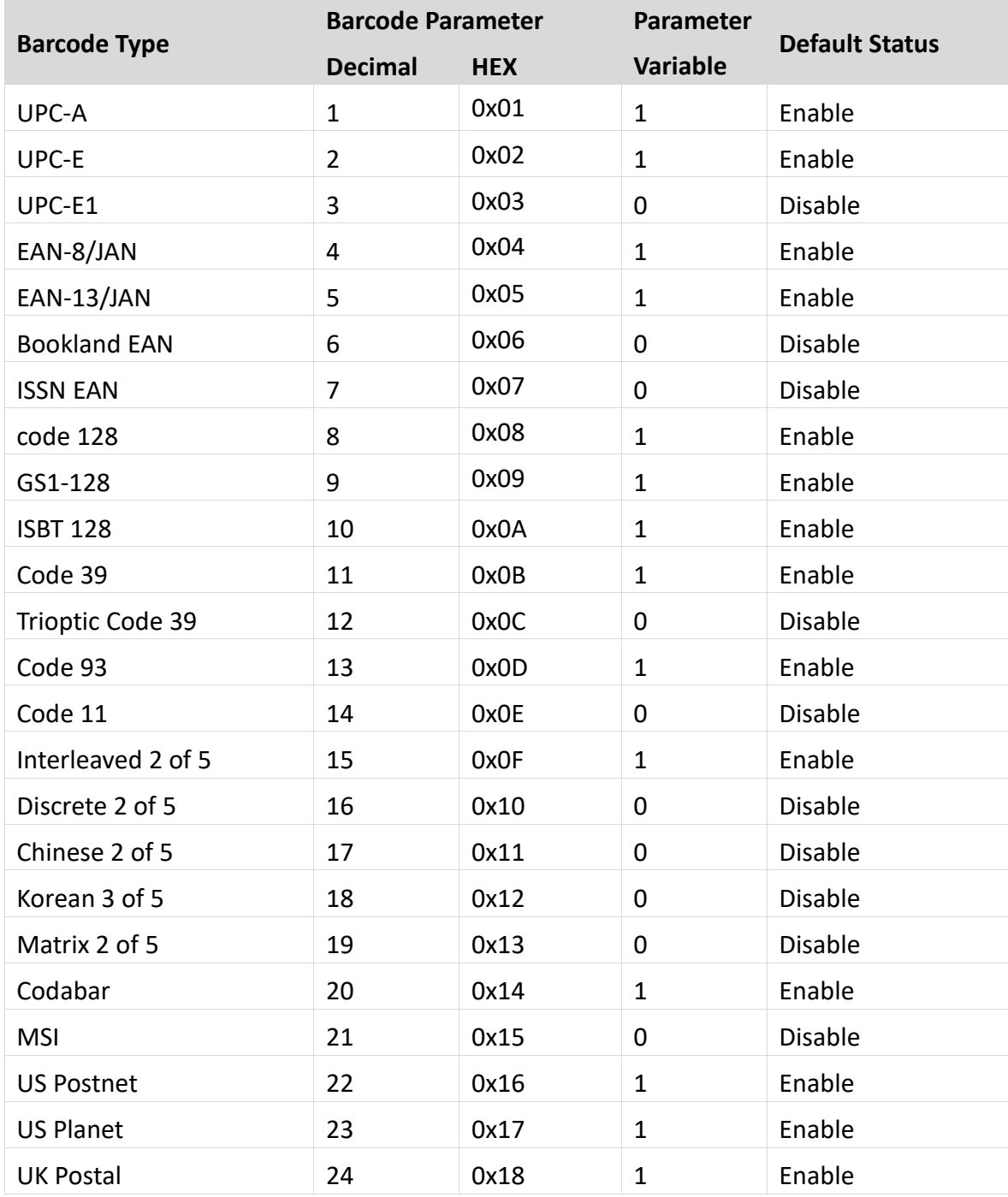

P220 Stationary Barcode Scanner User Manual 55

# element

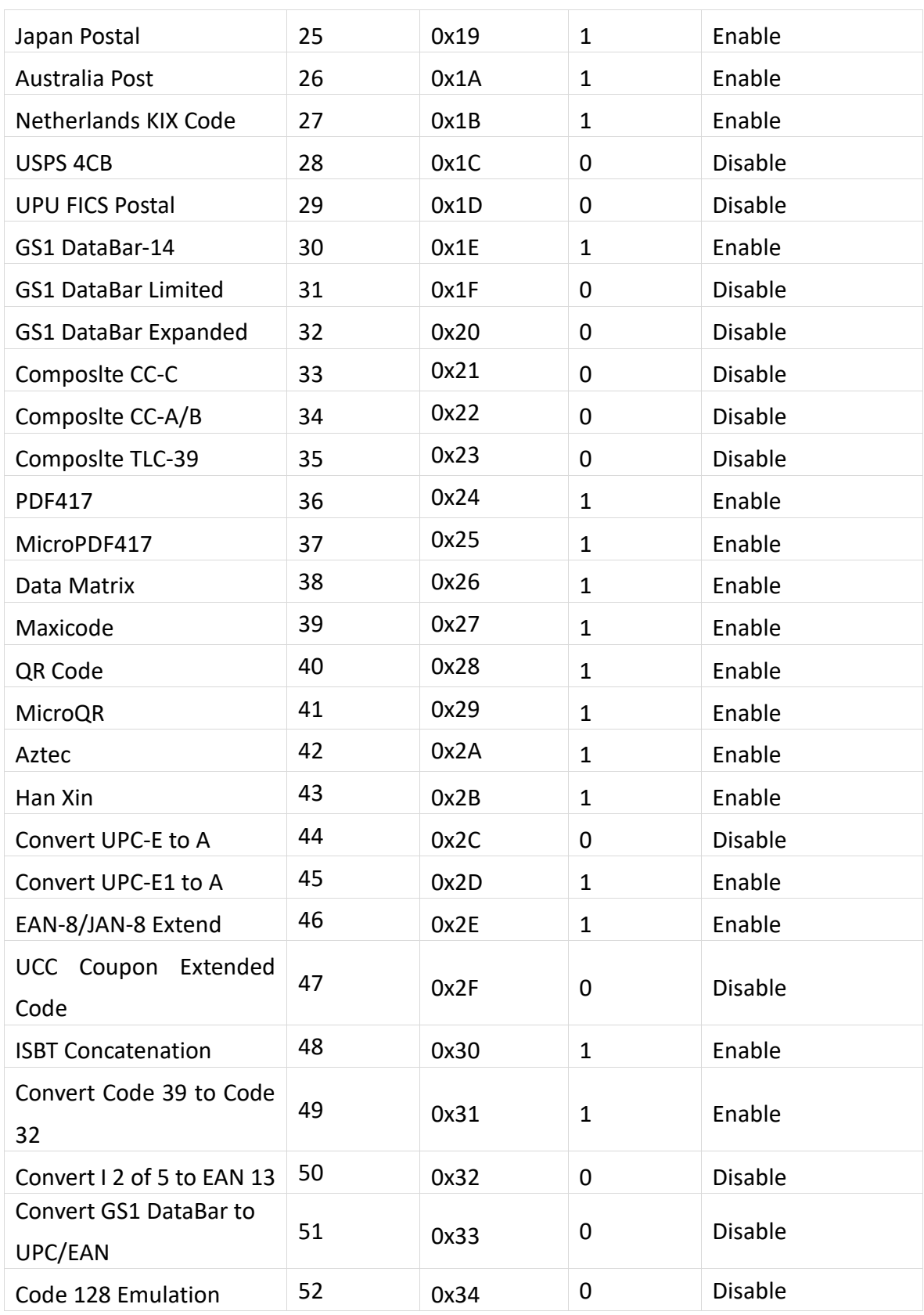

#### P220 Stationary Barcode Scanner User Manual 56

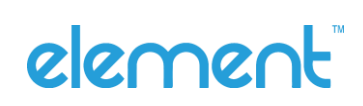